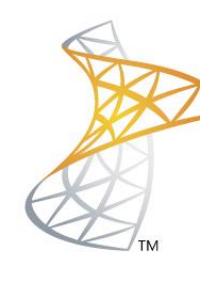

# Microsoft<sup>®</sup> Lync<sup>Server</sup>2010

## **Comunicaciones Unificadas** Instalación EDGE

Microsoft<br>Most Valuable<br>Professional **MVP** 

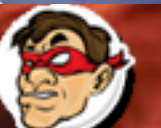

 $\blacksquare$ ar **Windows, Linux v mas...** 

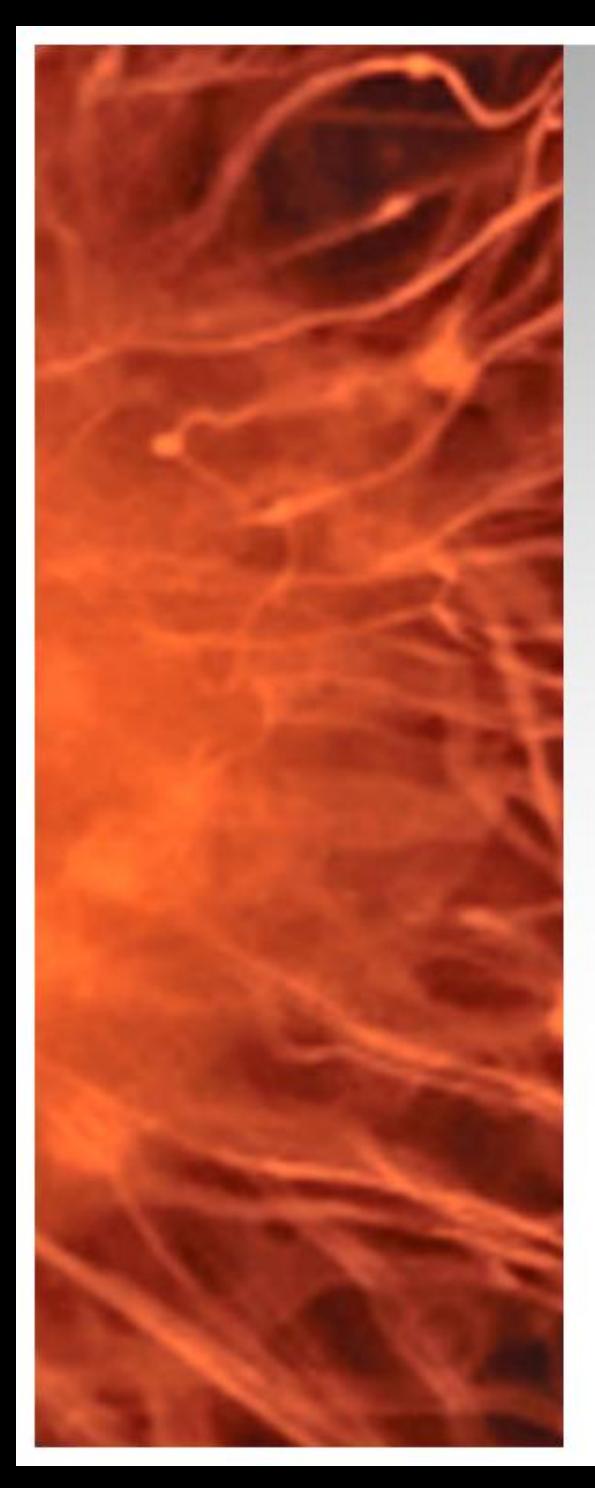

# Comunicaciones Unificadas Virtualizadas

- En la siguiente presentación se realizara la instalación del rol EDGE Server en Lync Server 2010
- **Requisitos:**

Lync Server 2010 Standard

- Lync 2010 FrontEnd (Instalado)
- Equipo en grupo de trabajo (Workgroup) en DMZ con 3 IPS de DMZ y 1 IP a la LAN de Lync 2010
- **Software Utilizado:**
	- Windows 2008 R2 Datacenter / Enteprise (VMs)
	- Lync Server 2010

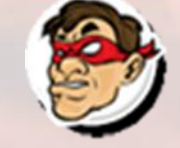

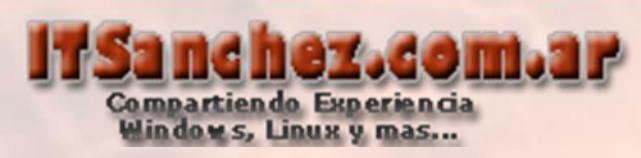

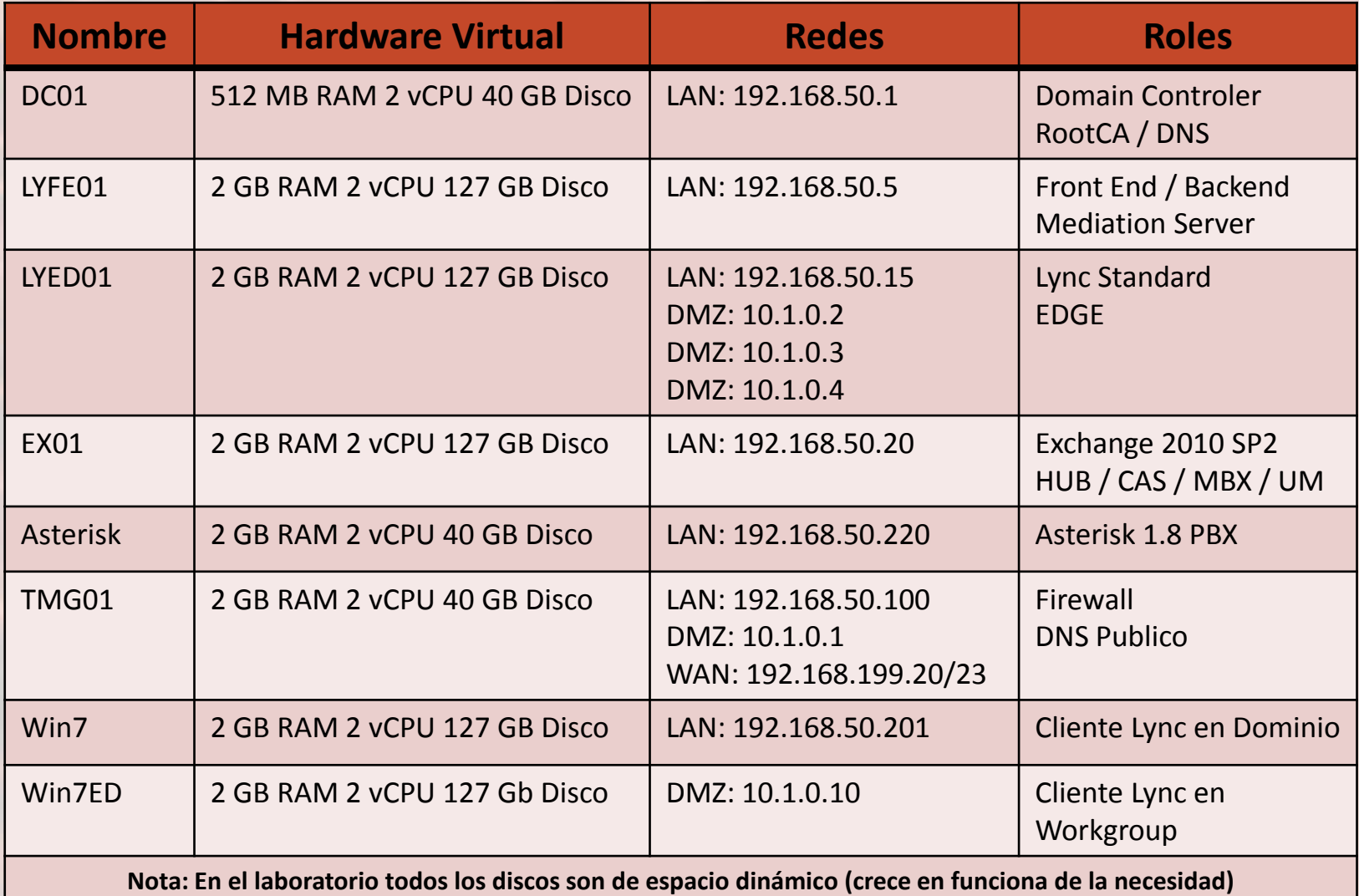

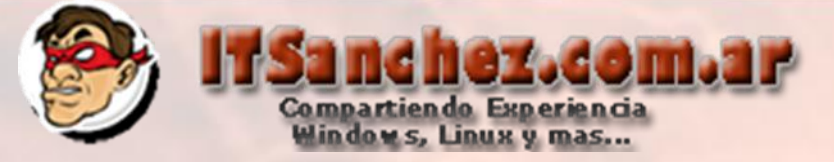

### Esquema Funcional de la instalación

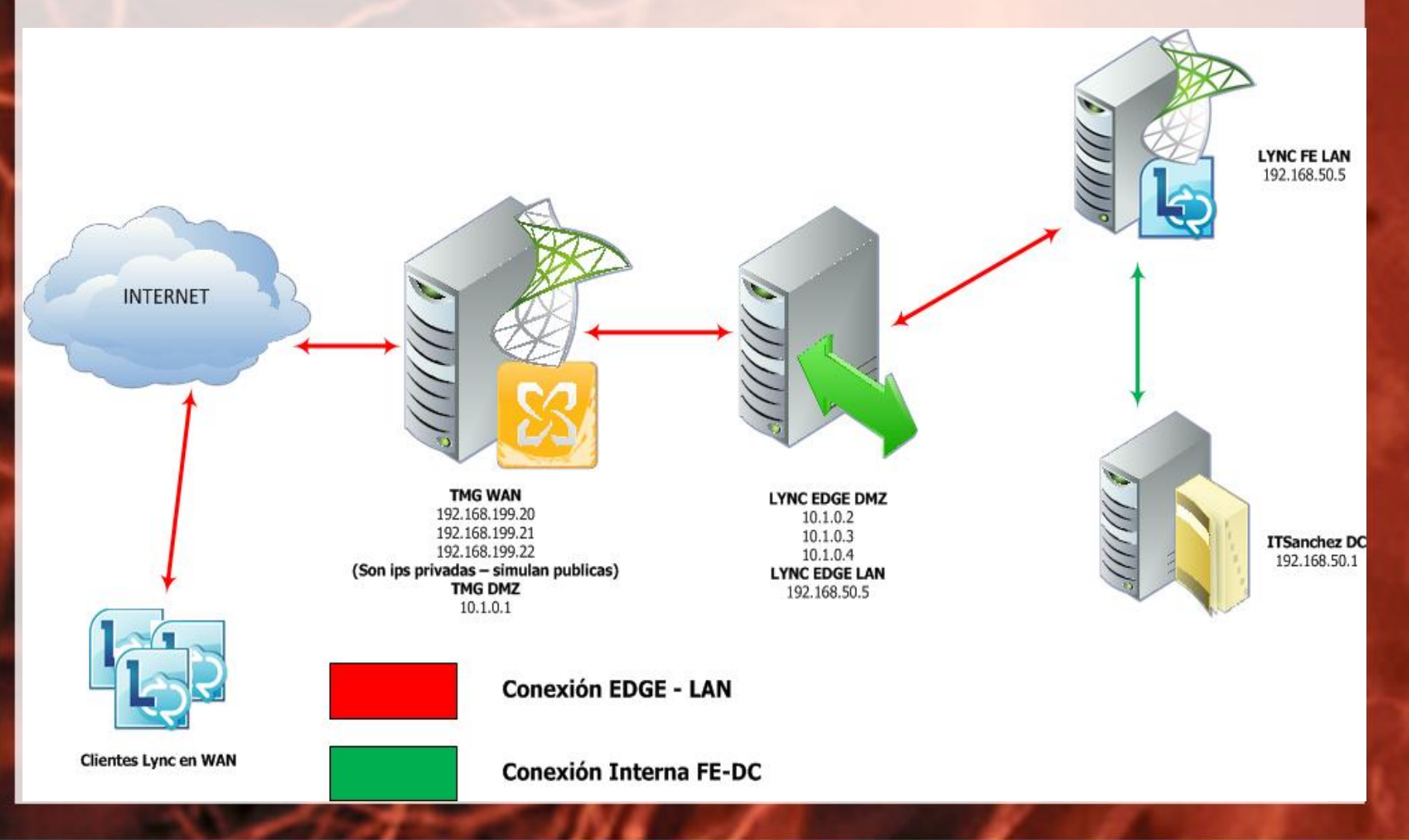

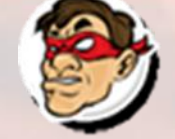

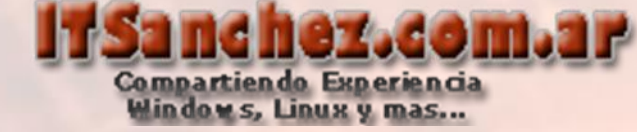

### En el FE de Lync abrimos -> Lync Server Topology Builder

Lync Server Topology Builder

### Seleccionamos -> Download Topoloty from existing deployment -> Ok

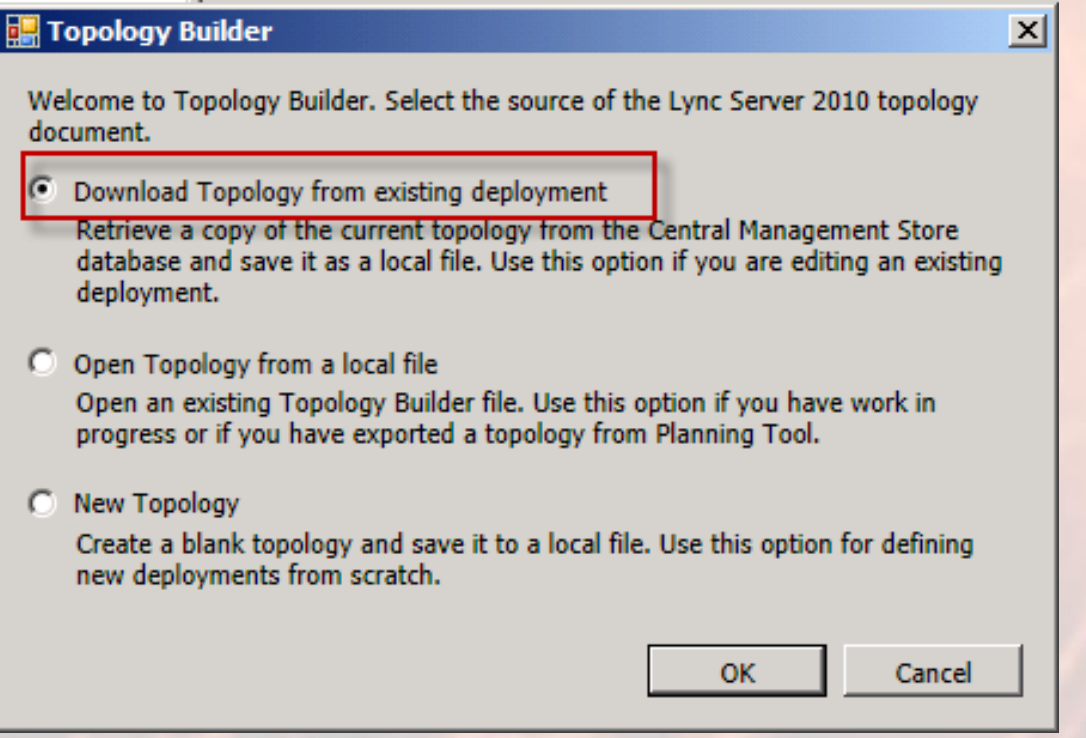

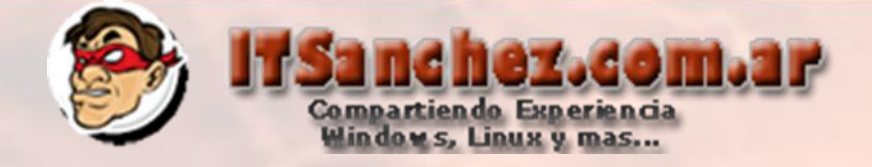

## Seleccionamos donde descargar el archivo -> **Save**

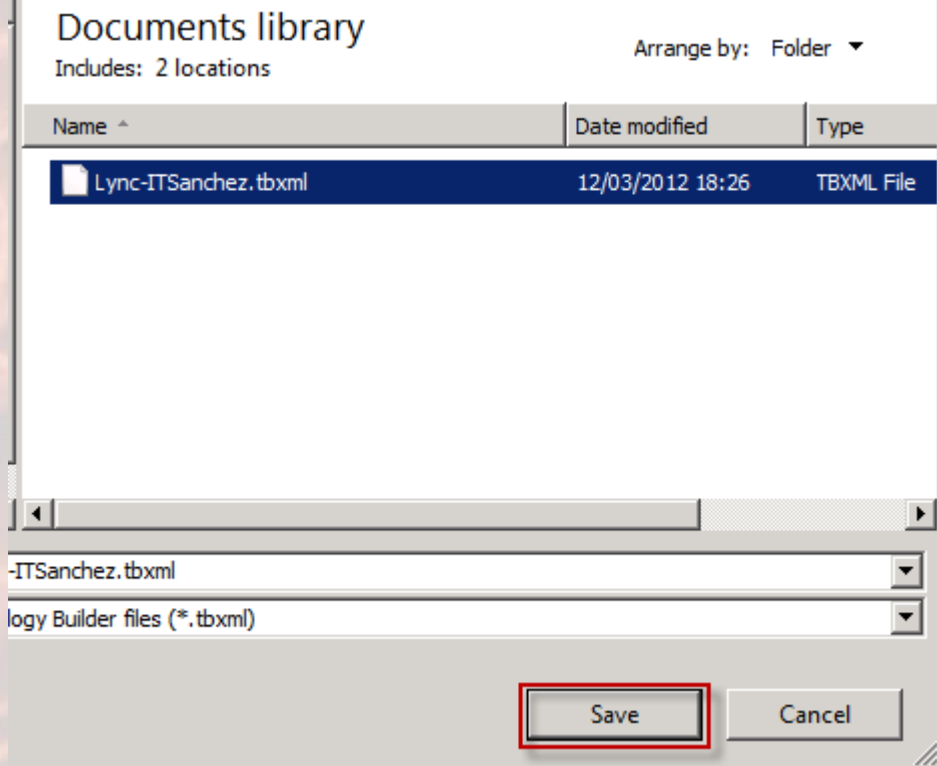

Seleccionamos donde descargar el archivo -> **Save**

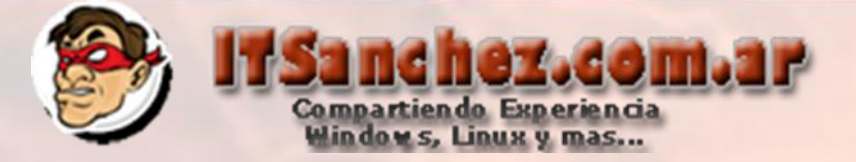

## Seleccionamos -> New Edge Pool...

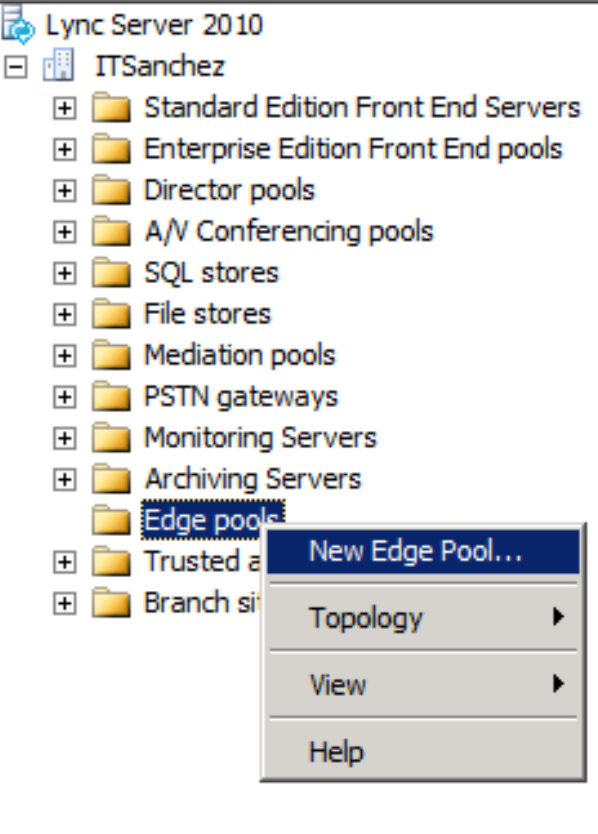

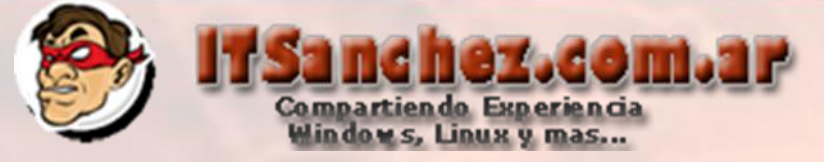

**Define New Edge Pool** 

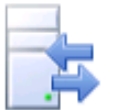

#### **Define the New Edge Pool**

Specify Edge pool configuration and supported services.

Before you begin, ensure that you have made the following decisions and have the necessary information:

- . How much scalability do you need? Will this be a single-server or multi-server pool?
- . Do you want to use the same or different FQDNs and IP addresses for the SIP Access, Web conferencing, and A/V Edge services?
- . Will this Edge pool be used for federation?
- · Fully qualified domain names
- Ports for the pool and IP addresses, both internal and external, for the servers

When you are ready to proceed, click Next.

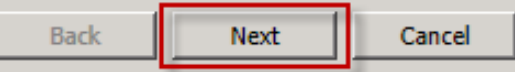

 $\vert x \vert$ 

**Help** 

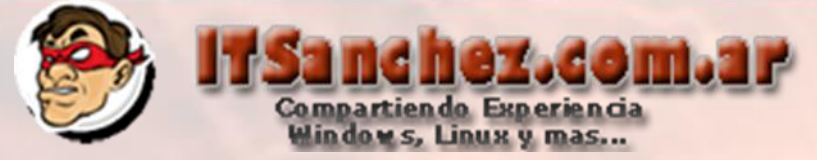

Completamos los datos del pool -> Next

**Define New Edge Pool** 

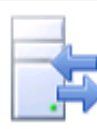

#### Define the Edge pool FQDN

Define the fully qualified domain name (FQDN) for the Edge pool, and indicate whether this should be a single computer or multi-computer pool.

FQDN: \*

lyed01.itsanchez.local

- C Multiple computer pool Select this option if you want this pool to support load balancing and high availability.
- ⊙ Single computer pool

Select this option if you have a small deployment and you do not need load balancing or high availability.

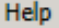

Next

Cancel

 $\vert x \vert$ 

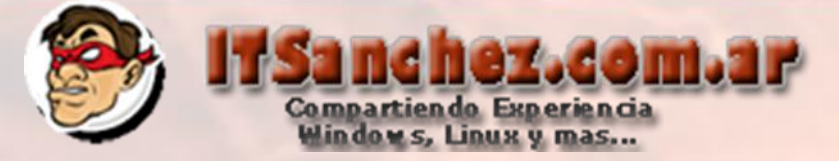

### Completamos con los siguientes datos -> Next

**Define New Edge Pool** 

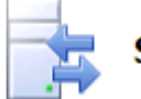

#### **Select features**

Select the features of this Edge pool.

Use a single FQDN & IP Address.

Choose this option if you would like the SIP Access, Web Conferencing, and A/V Edge services to share a single FODN and IP address. Note: The combination of IP address and port number for each Edge service must be unique.

 $\nabla$  Enable federation (port 5061).

If you want users to communicate with trusted partners, you must enable federation.

 $\overline{\triangledown}$  The external IP address of this Edge pool is translated by NAT. If the external IP address of this pool is translated by NAT, we will ask for the NAT IP Address later.

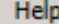

Next

 $\vert x \vert$ 

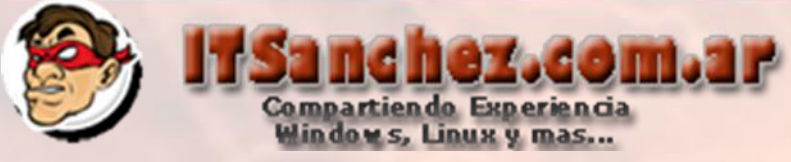

Completamos los FQDNs públicos (necesitamos 3 ips Publicas) -> **Next**

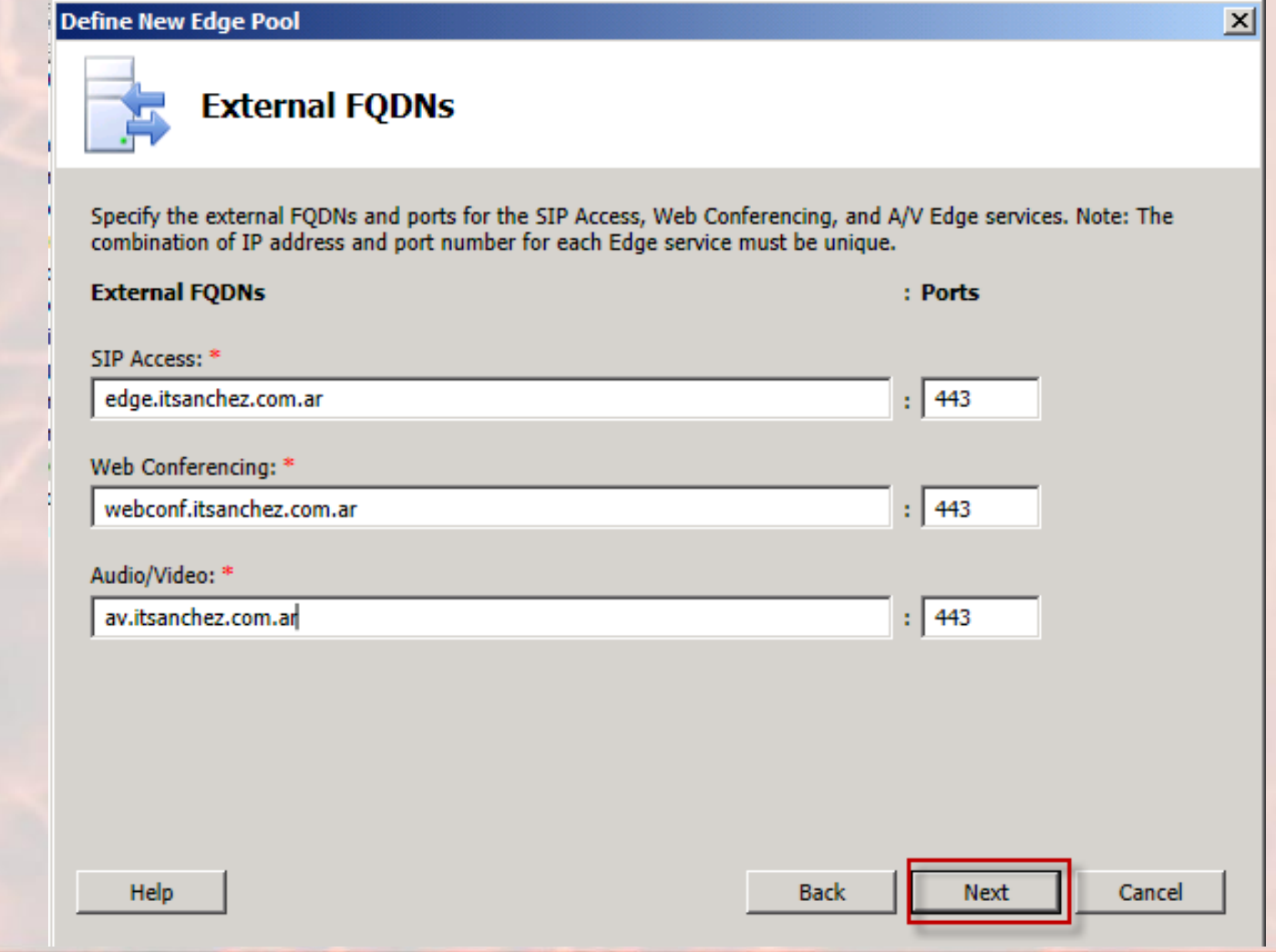

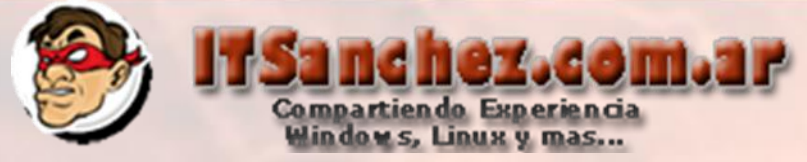

 $\vert x \vert$ 

## Completamos la ip de LAN de EDGE -> Next

**Define New Edge Pool** 

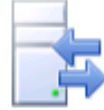

Define the internal IP address

Specify the internal IP address for the computer.

Internal IP address: \*

192.168.50.15

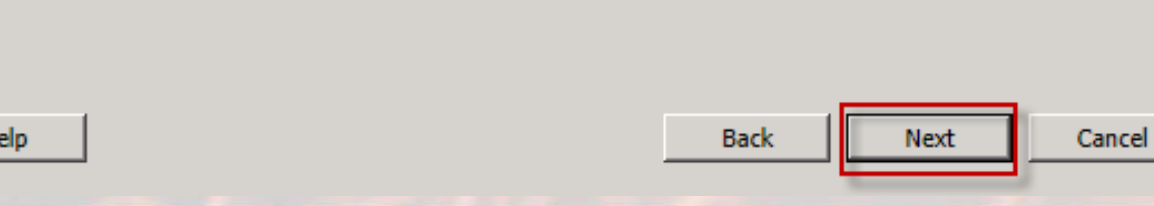

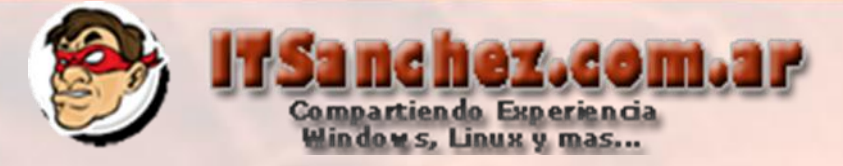

### Configuramos las IPs en DMZ -> Next

**Define New Edge Pool** 

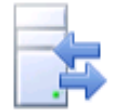

#### Define the external IP address

Specify the external IP addresses for SIP Access, Web Conferencing, and A/V Conferencing.

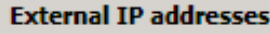

SIP Access: \*

 $10.1.0.2$ 

Web Conferencing: \*

 $10.1.0.3$ 

A/V Conferencing: \*

 $10.1.0.4$ 

**Help** 

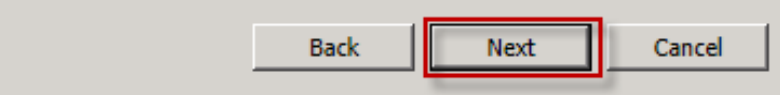

 $\vert x \vert$ 

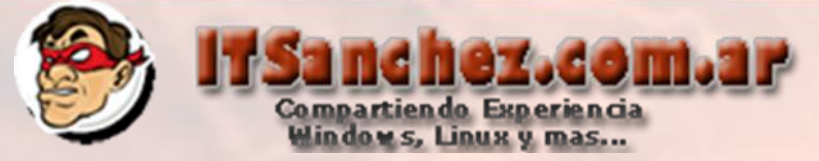

### Esquema Funcional de la instalación

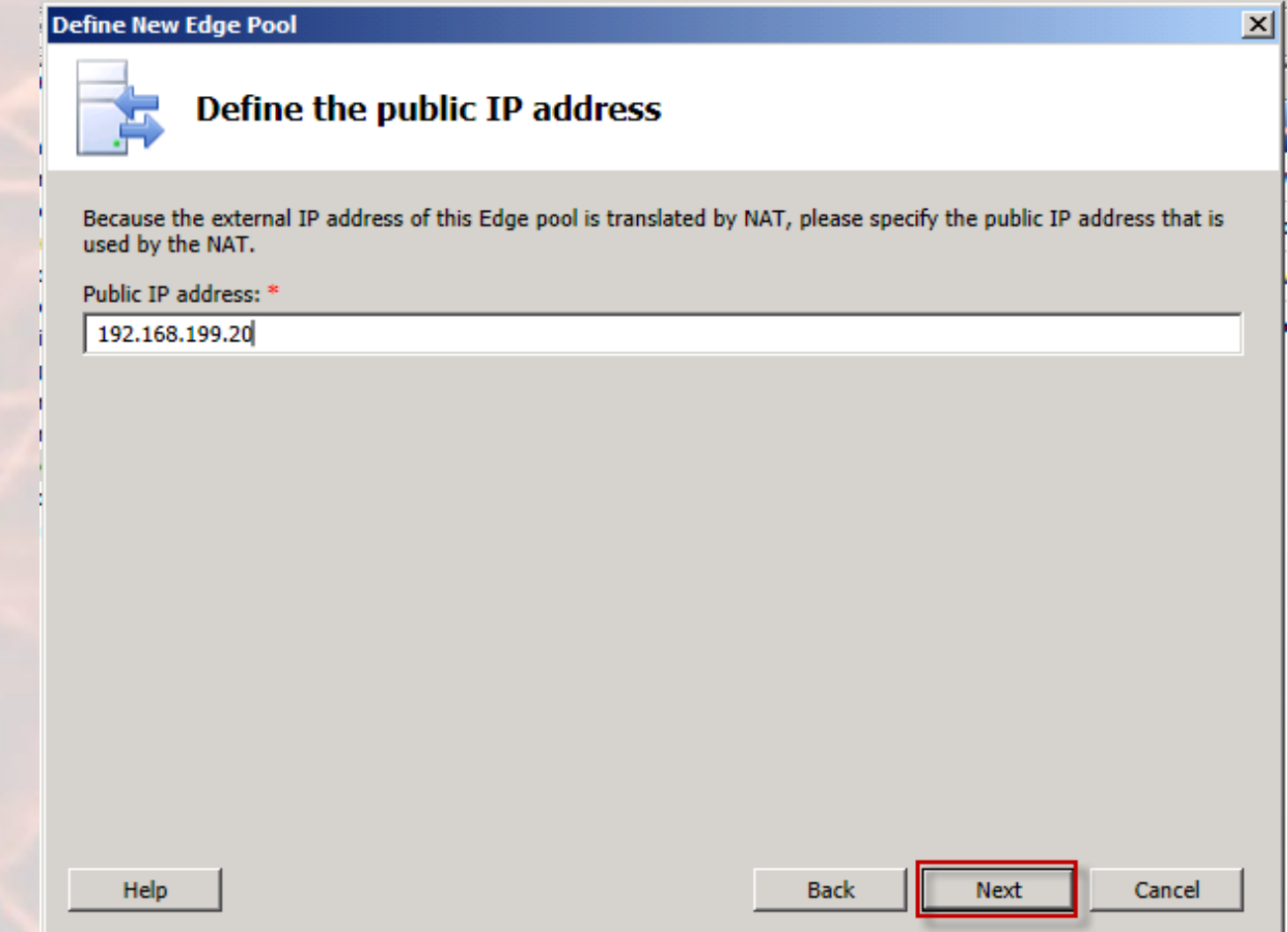

**Nota:** Ips Privada para el laboratorio en producción deben ser IP Publica

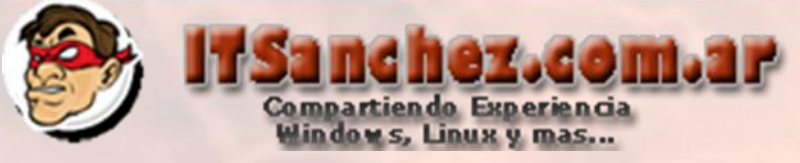

**Define New Edge Pool**  $\vert x \vert$ Define the next hop Select the Front End pool or Director that will be used as the next hop for the Edge pool. Next hop pool: lyfe01.itsanchez.local ITSanchez  $\overline{\phantom{a}}$ Help **Back Next** Cancel

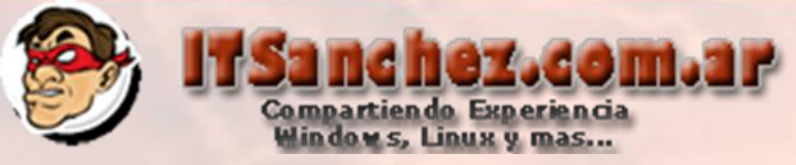

 $\vert x \vert$ 

### Seleccionamos el pool -> Finish

**Define New Edge Pool** 

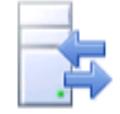

#### **Associate Front End pools**

Select the Pool that will use this Edge pool for external media traffic. Selecting a pool which is already associated with another Edge will change the association. This setting does not affect site-level federation settings.

Select the pools to associate with this Edge pool:

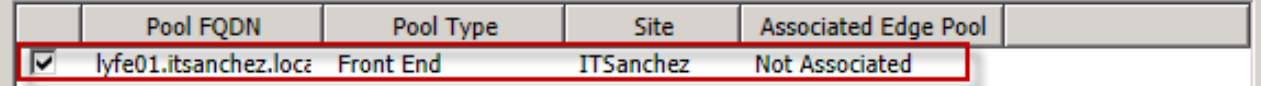

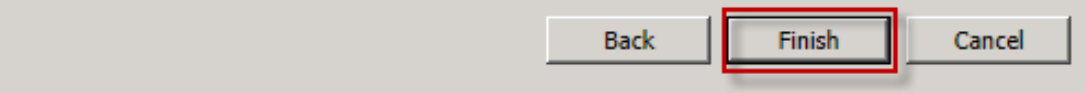

Help

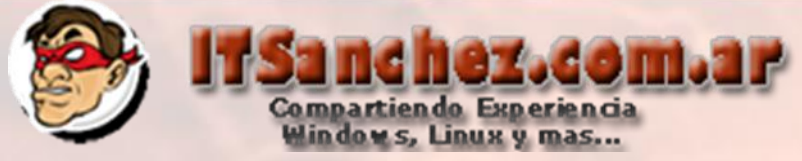

## Sobre nuestra Organización -> **Topology -> Publish**

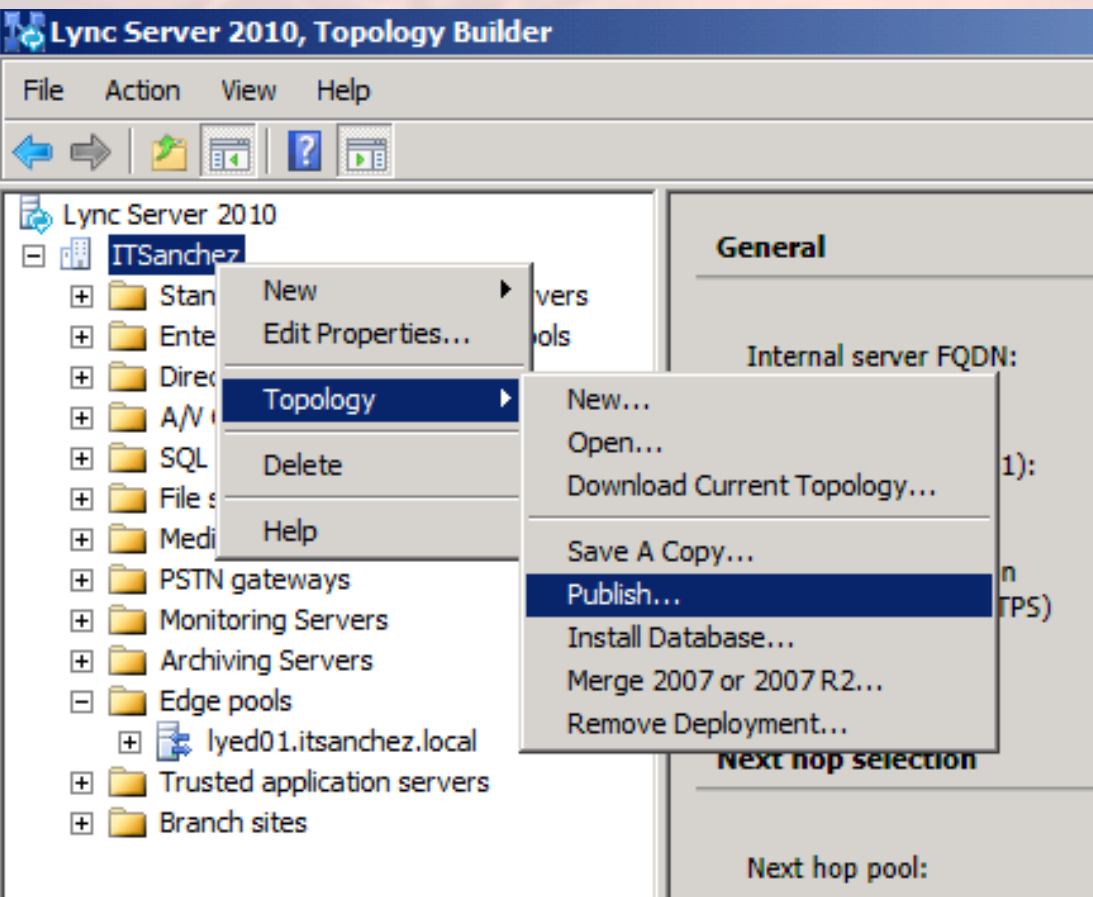

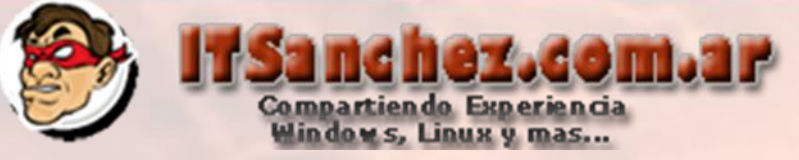

**Publish Topology** 

#### **Publish the topology**

In order for Lync Server 2010 to correctly route messages in your deployment, you must publish your topology. Before you publish the topology, ensure that the following tasks have been completed:

- A validation check on the root node did not return any errors.
- A file share has been created for all file stores that you have configured in this topology.
- All simple URLs have been defined.
- For Enterprise Edition Front End pools and for Monitoring Servers and Archiving Servers: All SOL stores are installed and accessible remotely; firewall exceptions for remote access to SQL Server are configured.
- . For a single Standard Edition server: The task "Prepare first Standard Edition server" was run.
- . You are currently logged on as a SQL administrator, for example, as a member of the SQL sysadmin role.
- . If you are removing a Front End pool, all users, common area phones, analog devices, application contact objects, and conference directories have been removed from the pool.

When you are ready to proceed, click Next.

**Help** 

Cancel

 $\vert x \vert$ 

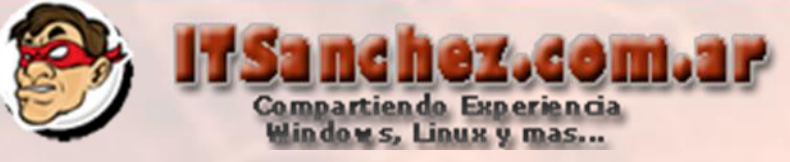

#### Seleccionamos -> Finish

**Publish Topology** 

#### **Publishing wizard complete**

Your topology was successfully published.

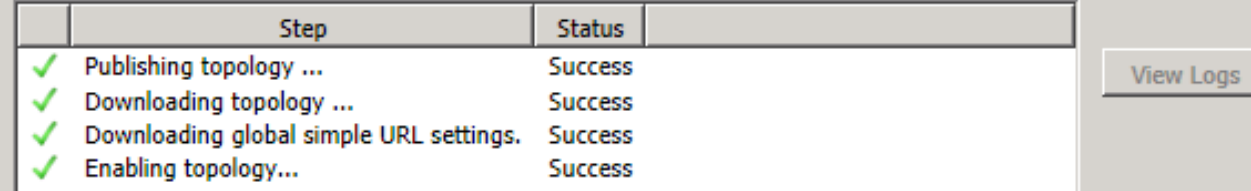

#### Next steps:

Click here to open to-do list

In order for Lync Server 2010 to correctly route traffic, your deployment must match the published topology. The linked text file contains a list of any servers that need to be updated, as well as any databases that need to be created.

To close the wizard, click Finish.

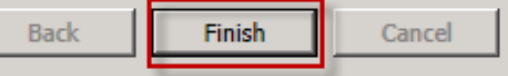

 $\vert x \vert$ 

Help

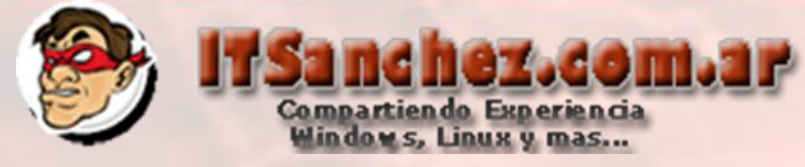

Desde el panel de control de Lync **(Lync Server Control Panel) External User Access -> Global -> Show Details…**

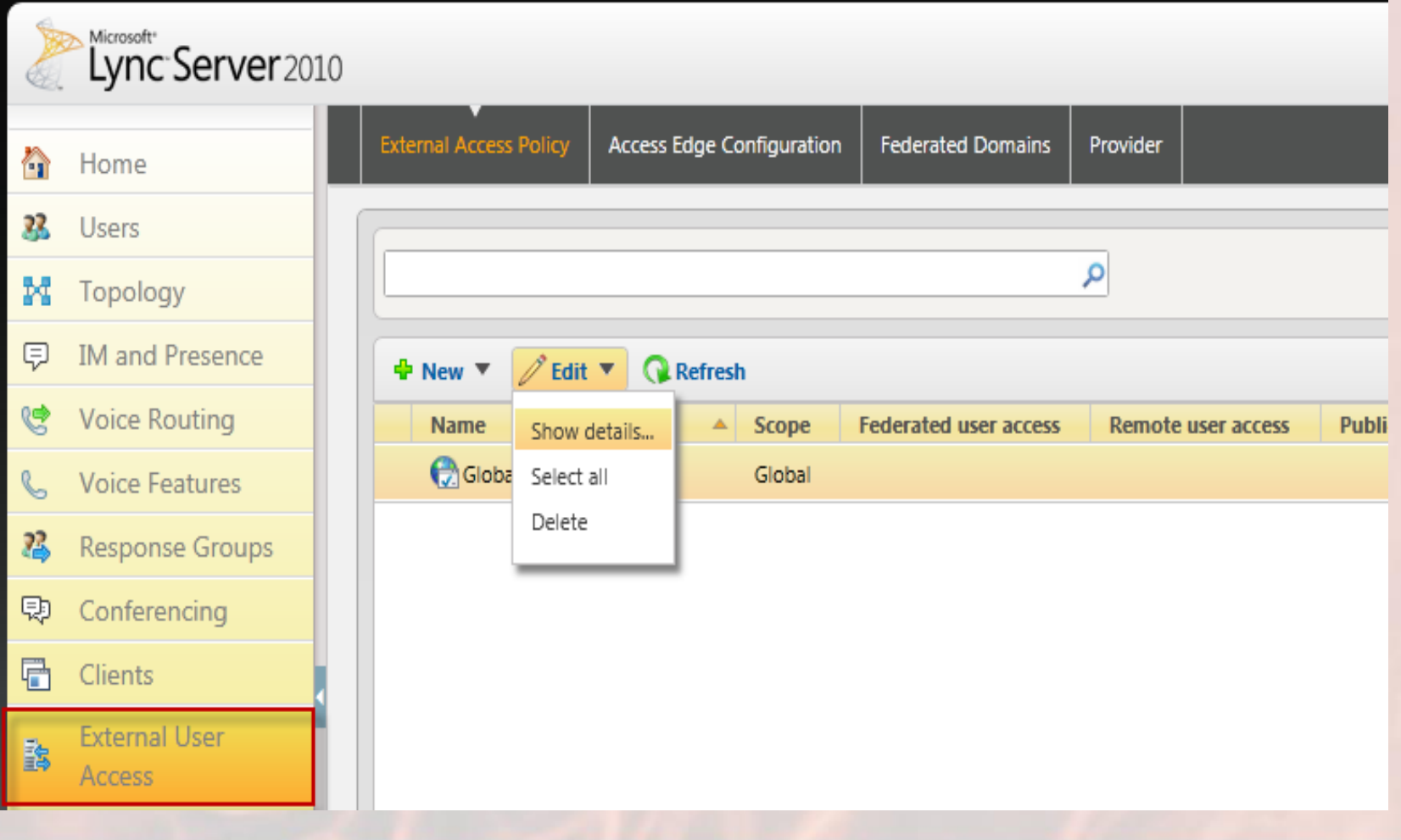

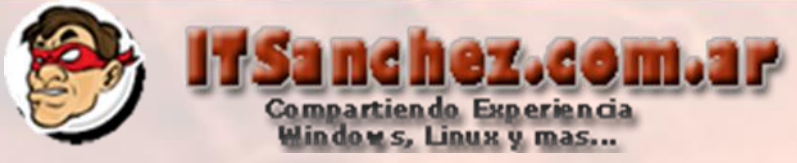

Habilitamos las siguientes funcionalidades -> **Commit**

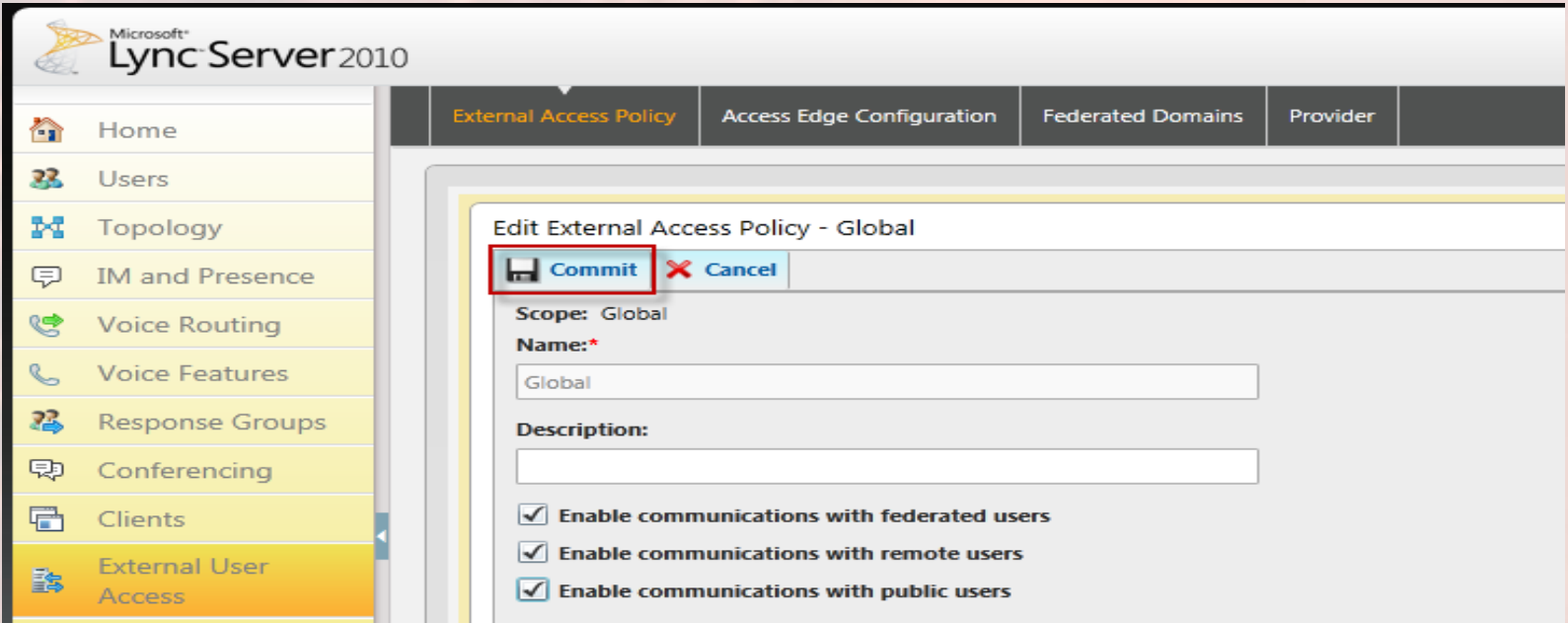

## Validamos que la configuración esta aplicada

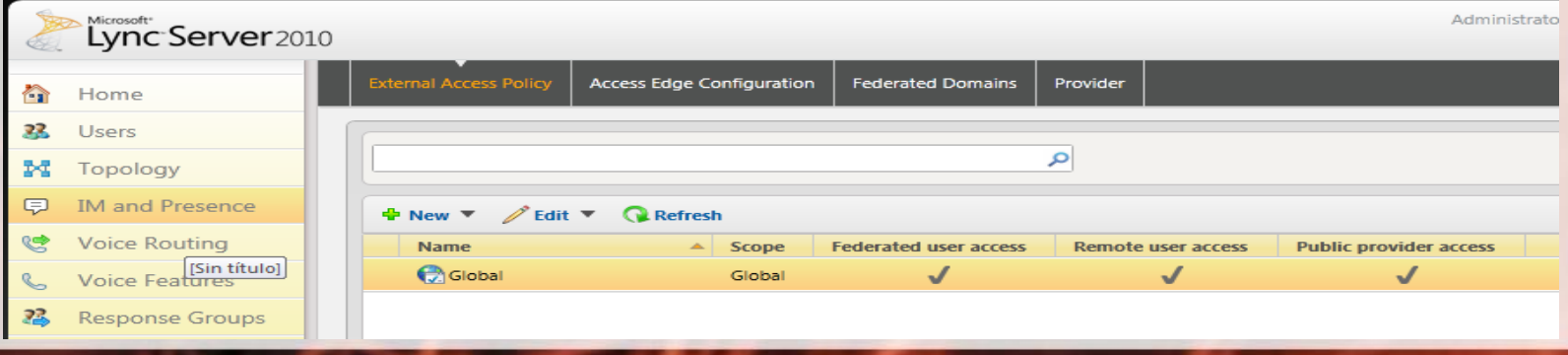

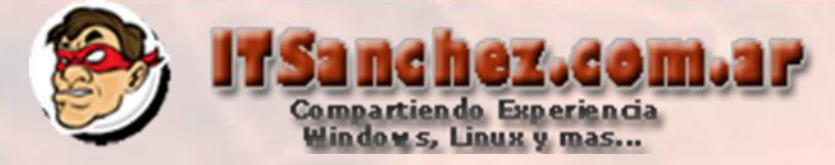

Desde el panel de control de Lync **(Lync Server Control Panel) External User Access -> Global -> Show Details…**

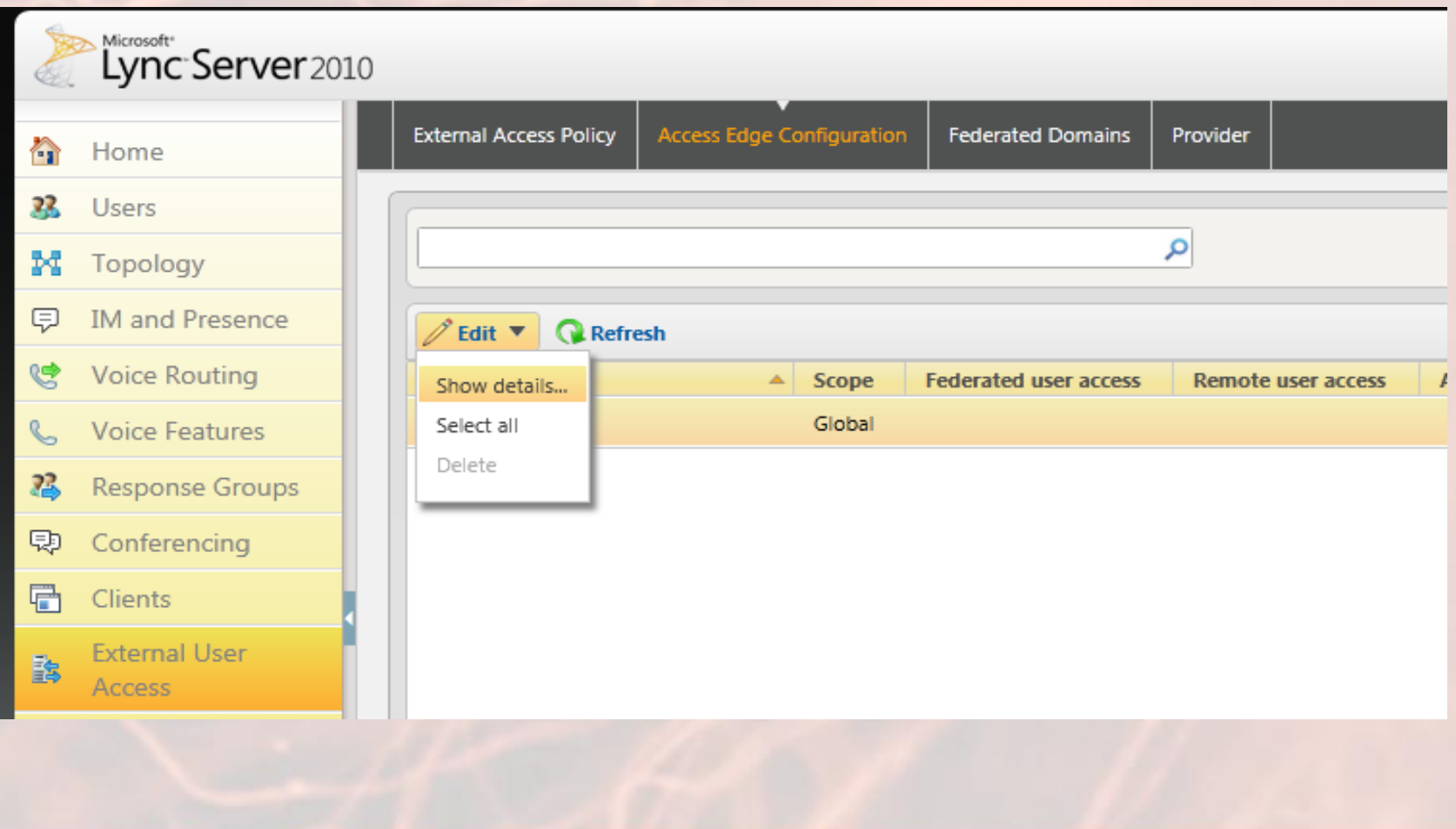

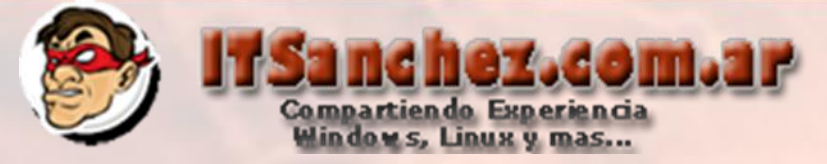

### Seleccionamos las siguientes opciones -> Commit

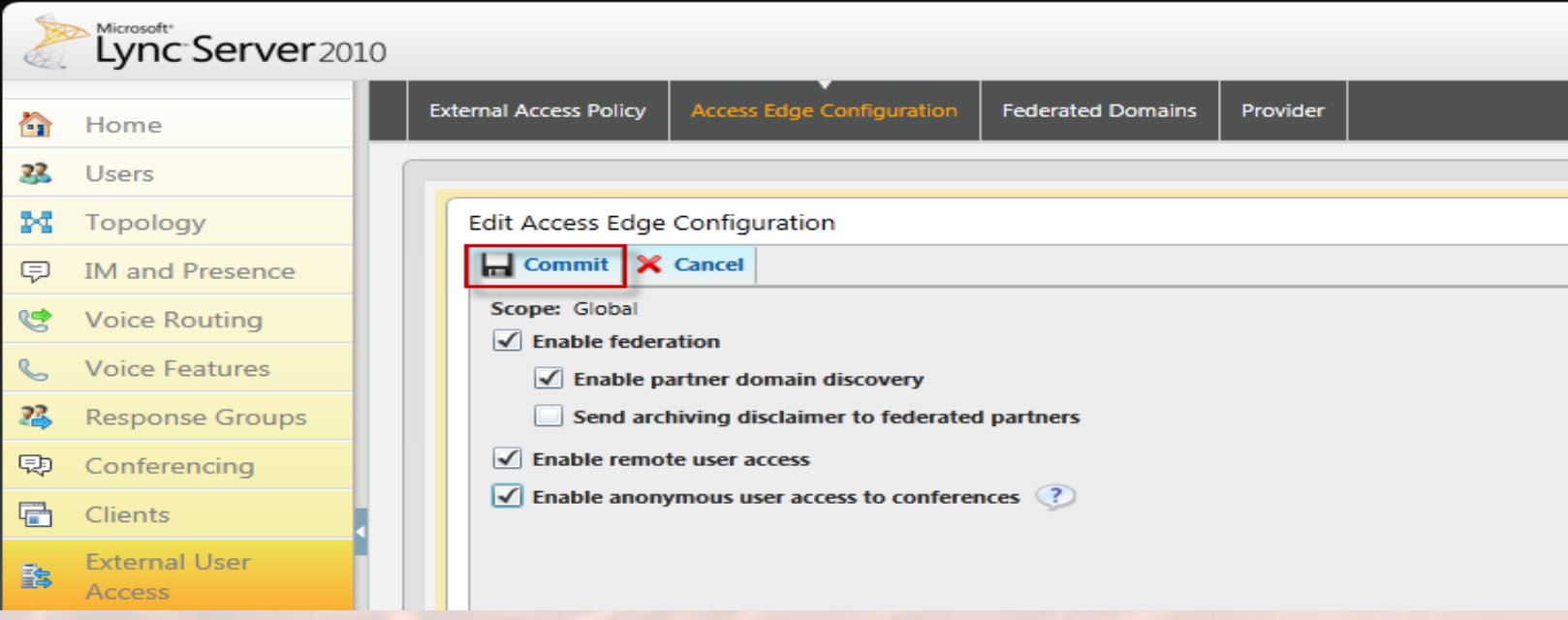

### Validamos que la configuración este aplicada

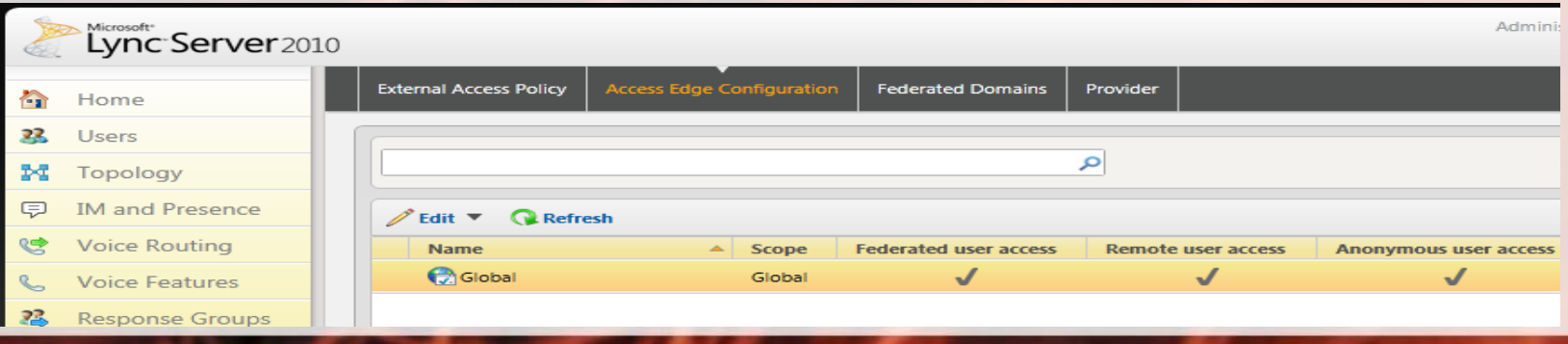

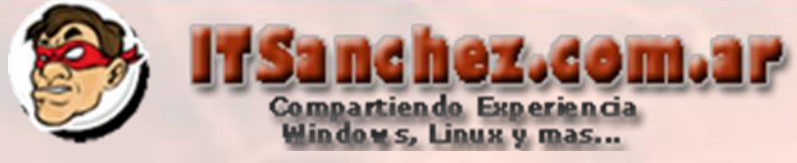

### Abrimos **(Lync Server Management Shell) ejecutamos -> Export-csconfiguration –filename c:\topology\_export.zip**

**Administrator: Lync Server Management Shell** 

PS C:\Users\administrator.ITSANCHEZ> Export-csconfiguration -filename c:\topolog y\_export.zip PS C:\Users\administrator.ITSANCHEZ>

- 10

Copiamos el archivo c:\topology\_export.zip al escritorio del usuario administrator en el servidor EDGE

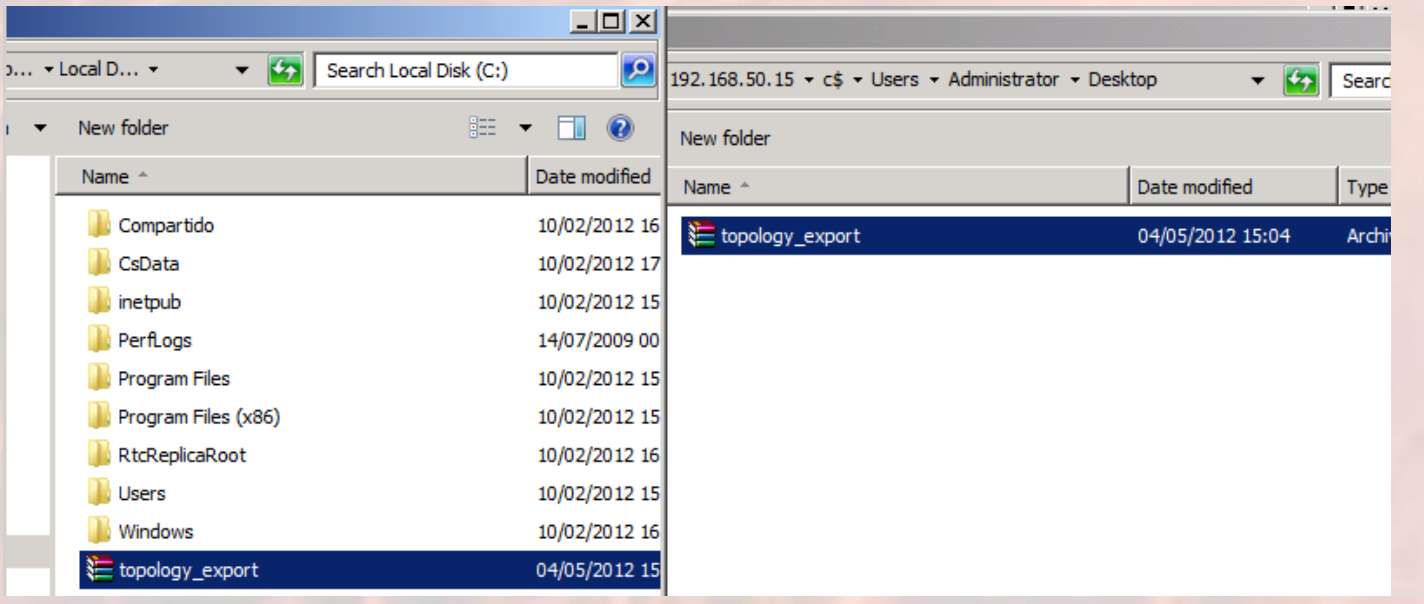

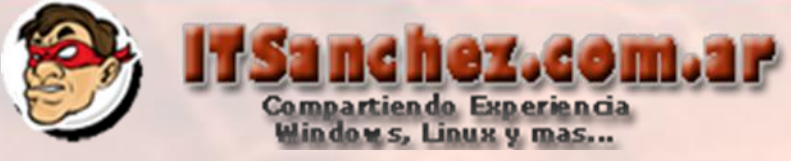

## Validamos la configuracion de la interfase DMZ, 3 ips de DMZ el router es TMG 2010

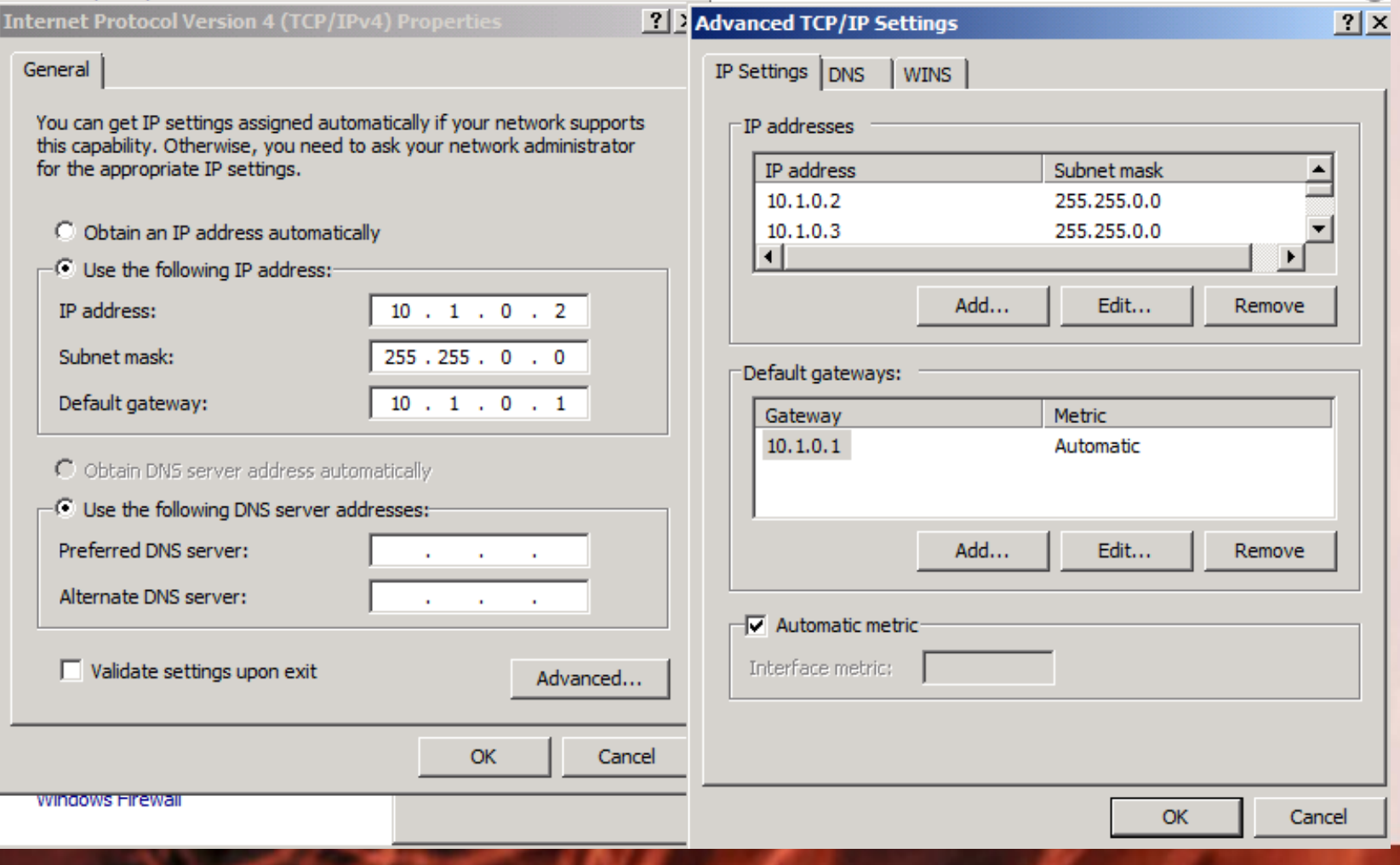

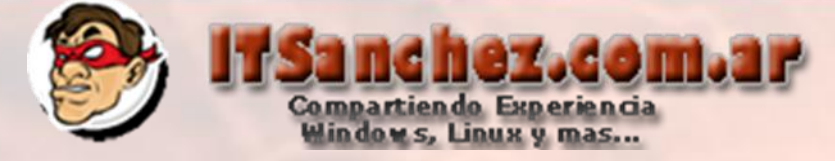

## Desabilitamos Register DNS… en la solapa DNS

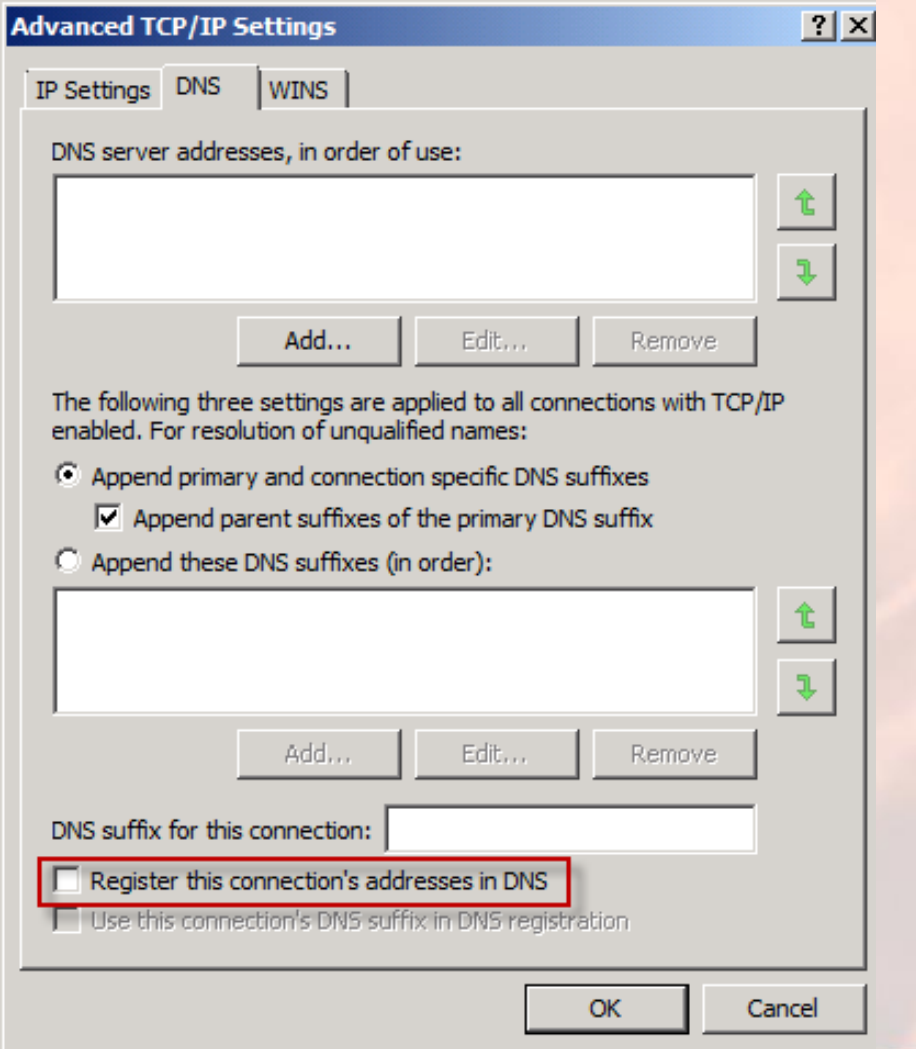

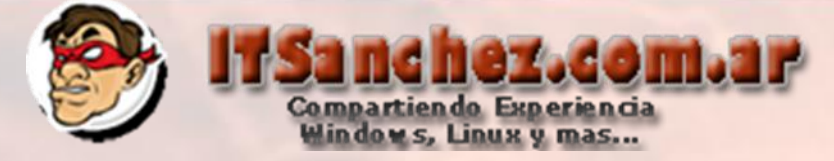

## Deshabilitamos Netbios over TCP/IP

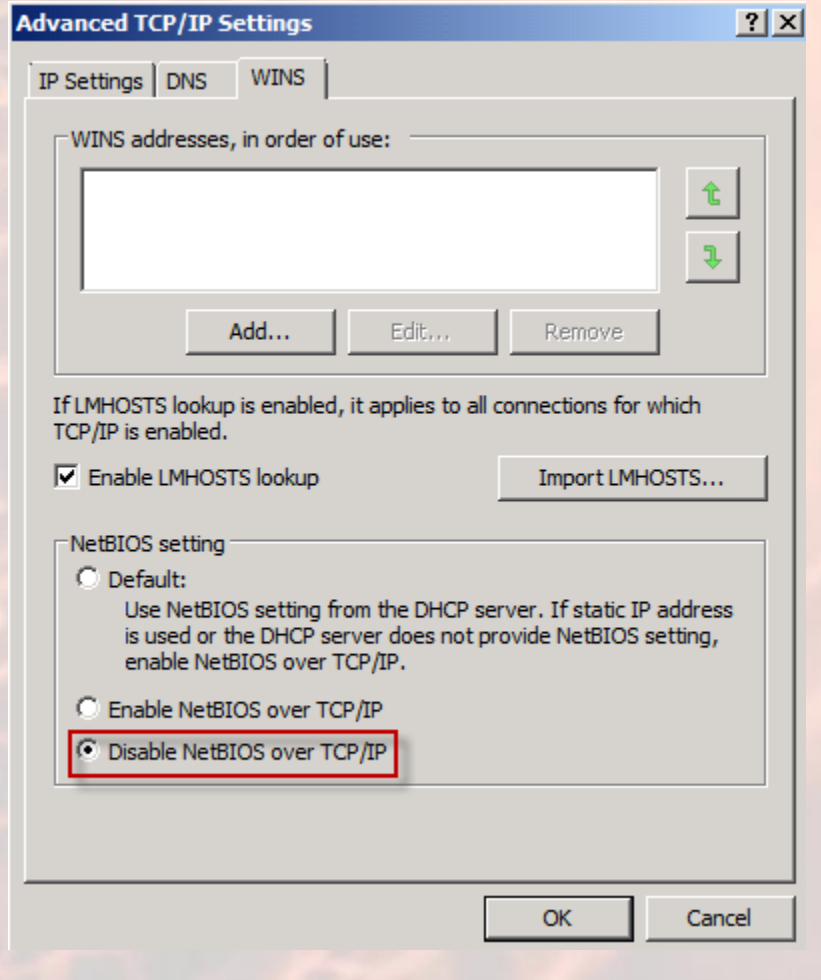

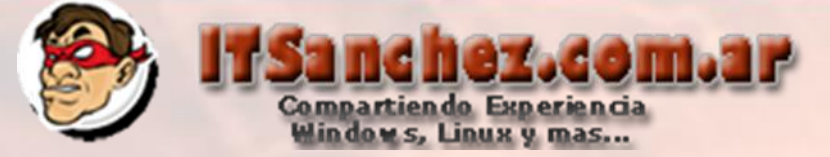

## Validamos la configuración el DNS es nuestro DC

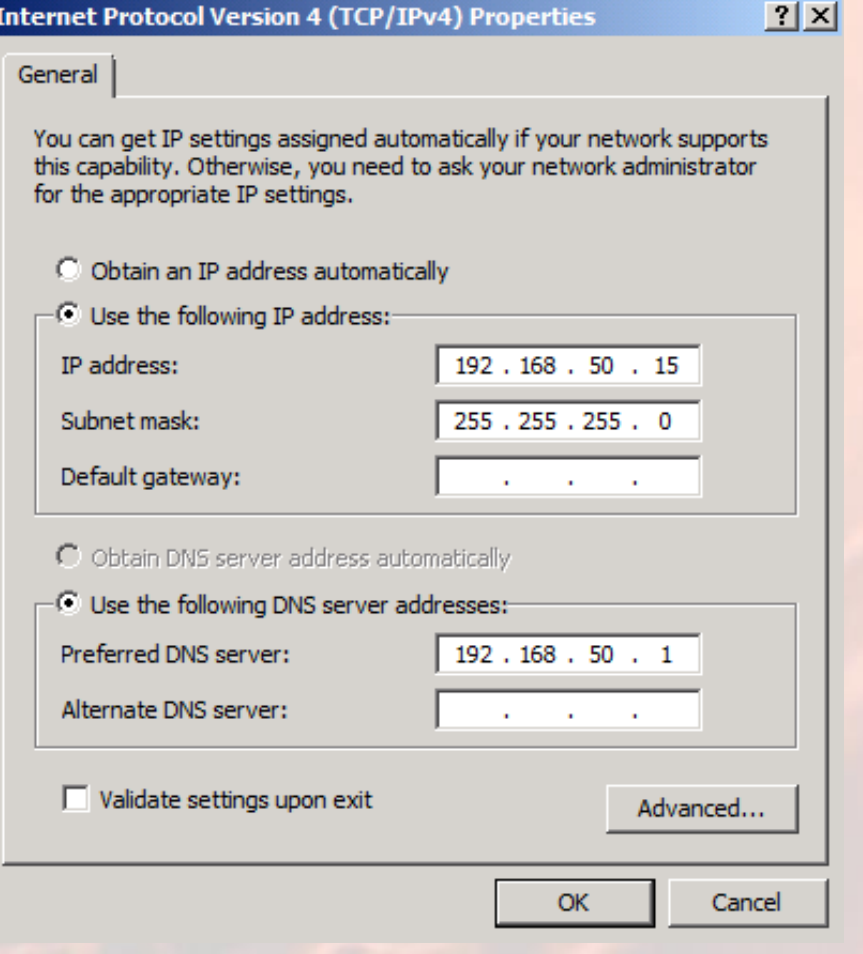

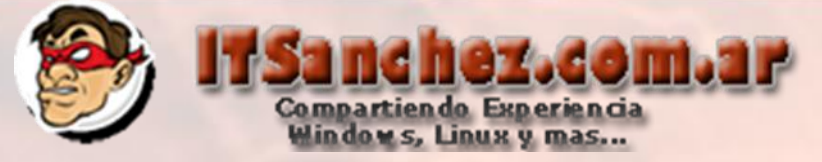

## En configuración de mi PC -> **Change Settings**

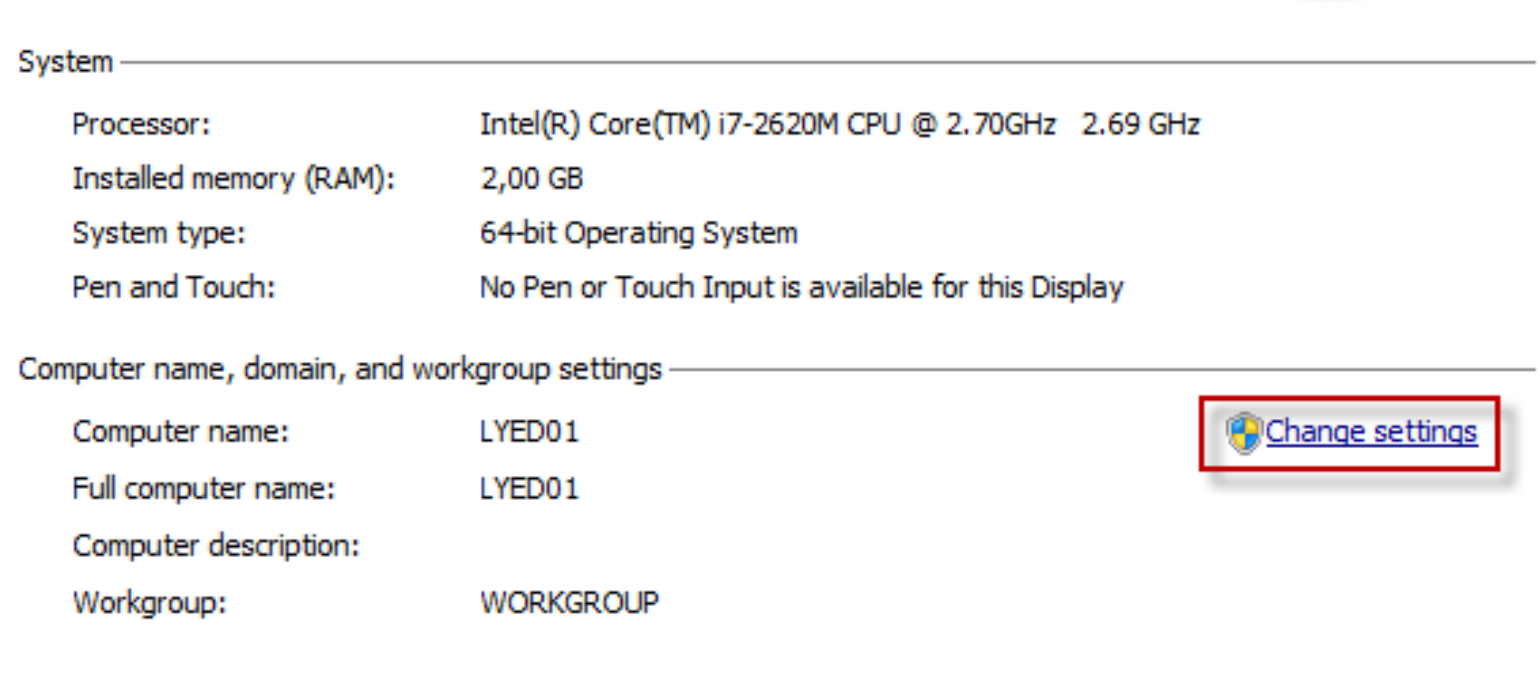

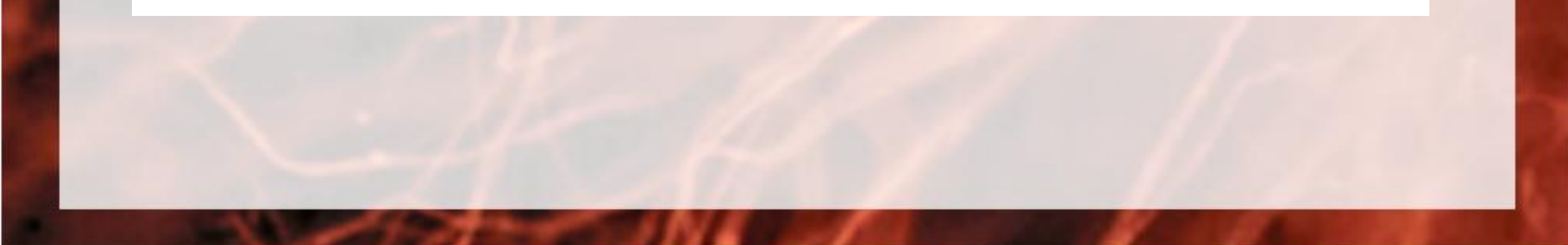

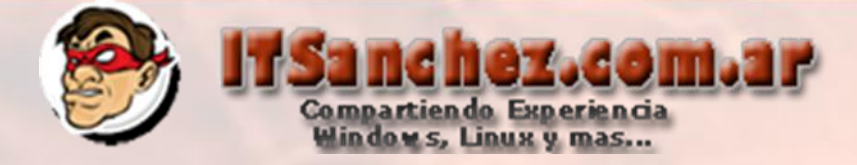

### En Computer Name -> Change...

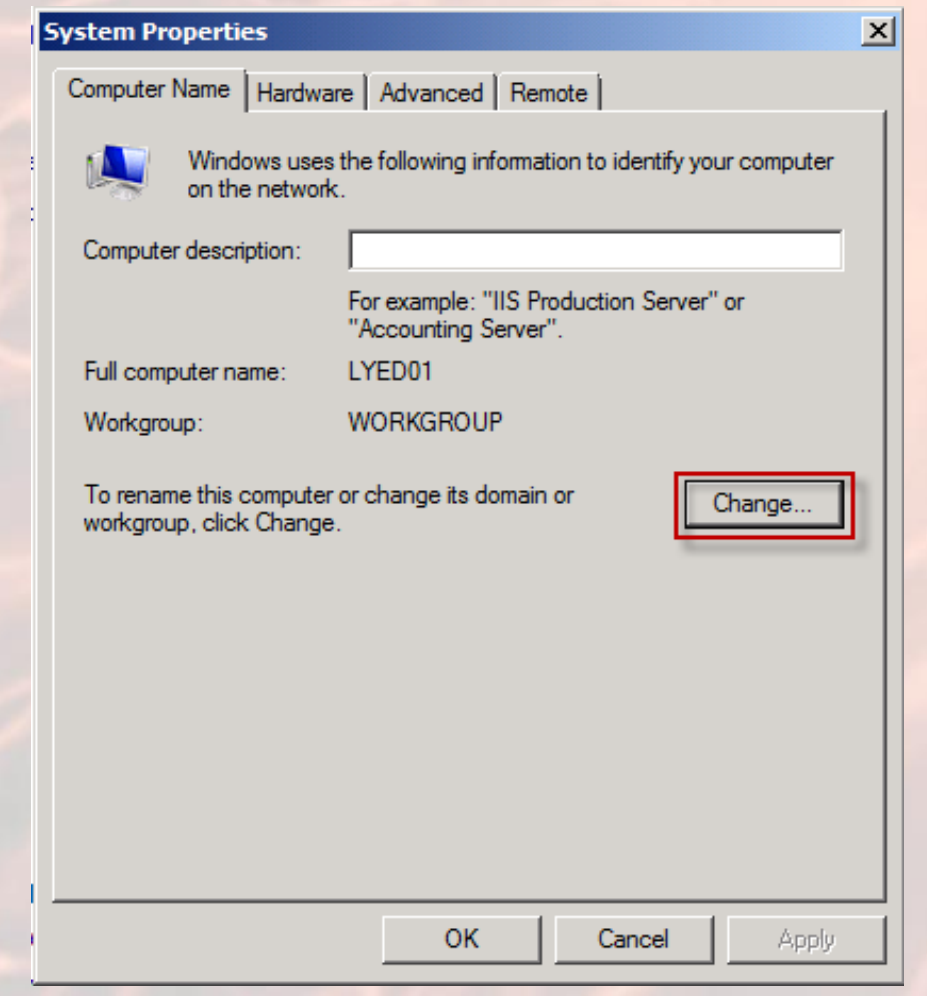

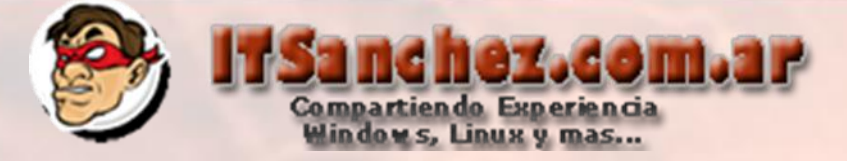

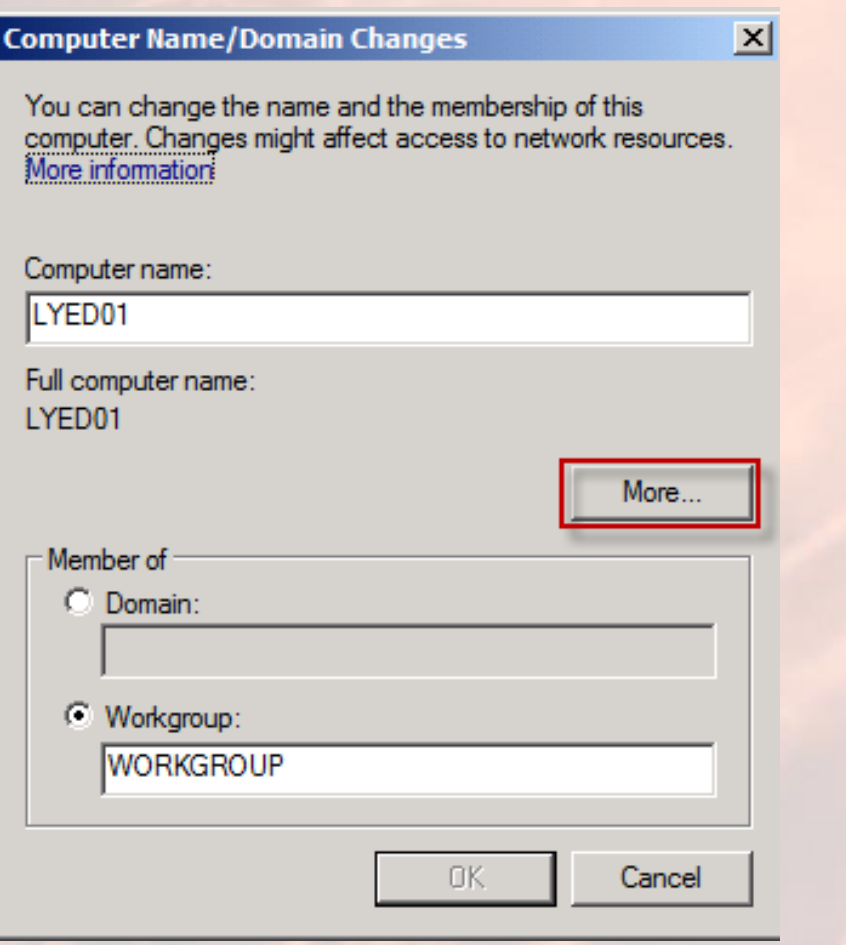

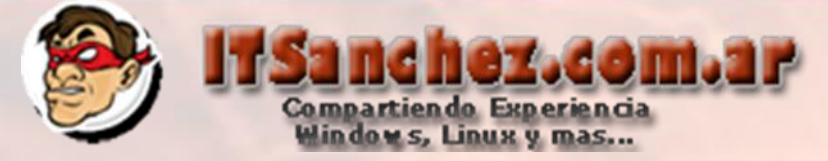

### Competamos el sufijo del domino (itsanchez.local)

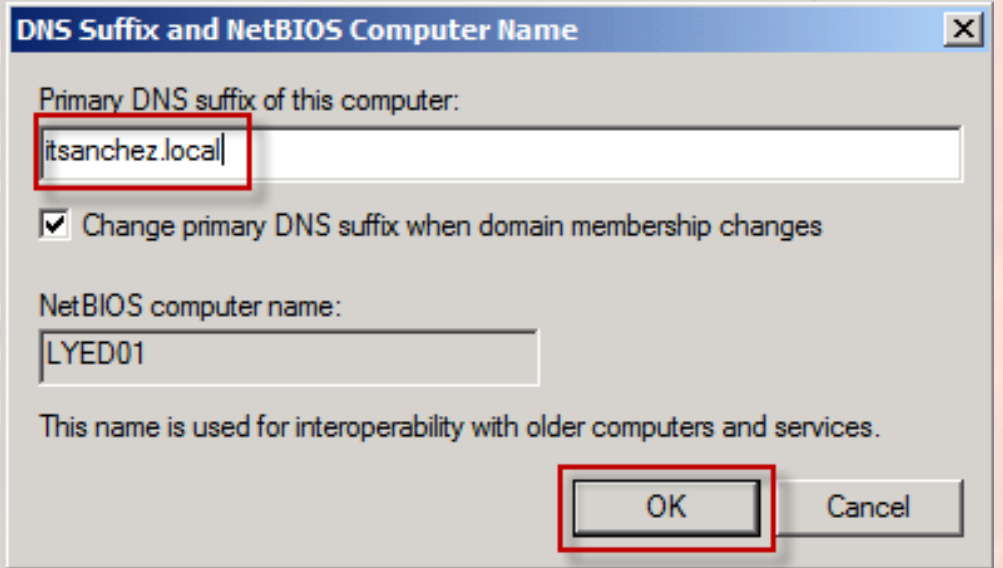

### Aceptamos y reiniciamos el equipo

**Computer Name/Domain Changes** 

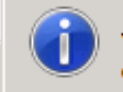

You must restart your computer to apply these changes

Before restarting, save any open files and close all programs.

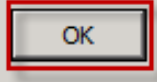

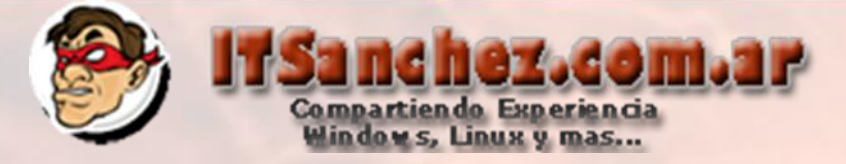

En nuestro DNS agregamos un host A en lyed01.itsanchez.local a 192.168.50.15 en nuestro DC

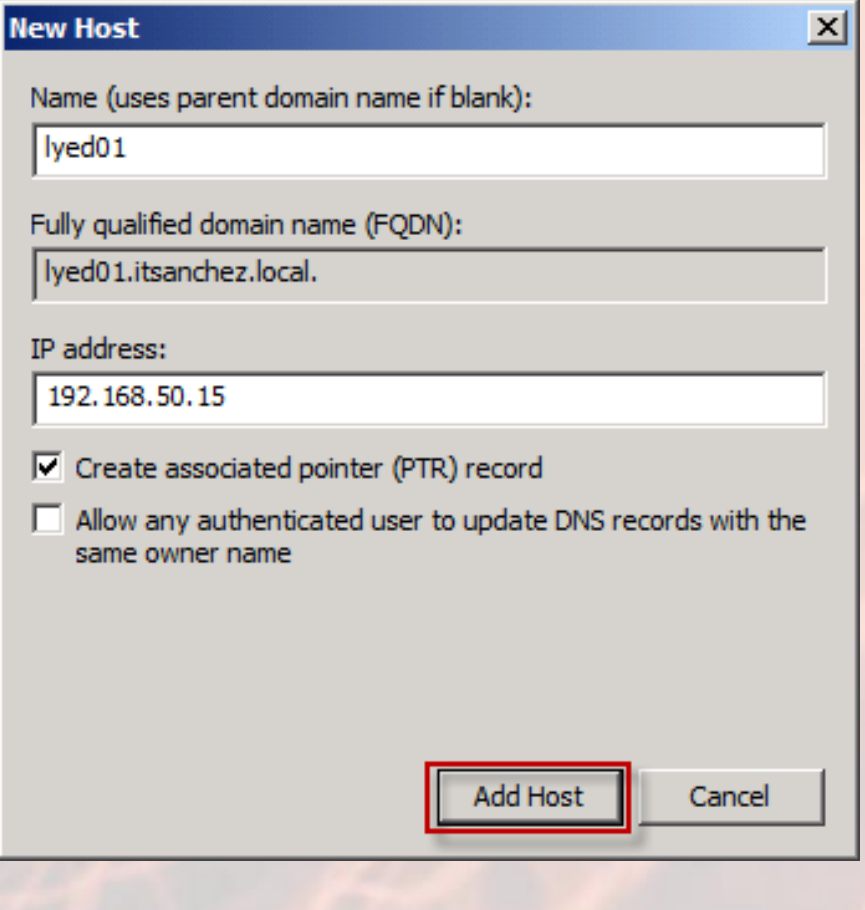

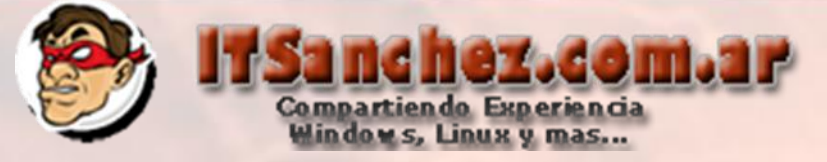

## En el equipo LYED01 instalamos framework 3.5.1 en Server Manager con los parámetros por defecto

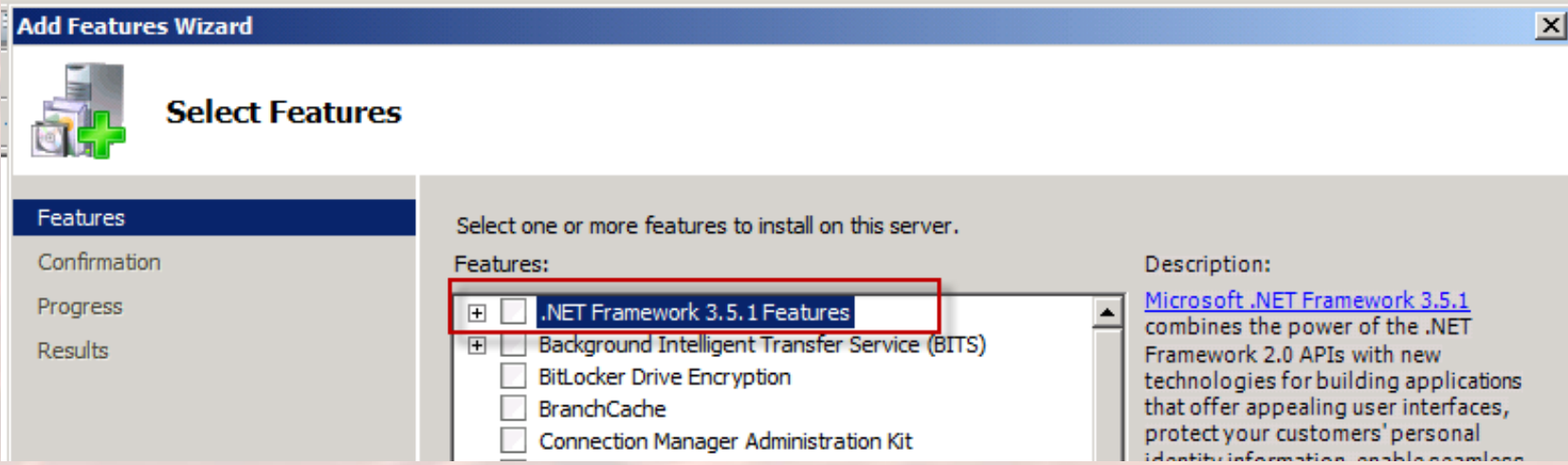

### Validamos que la instalación finalice con exito

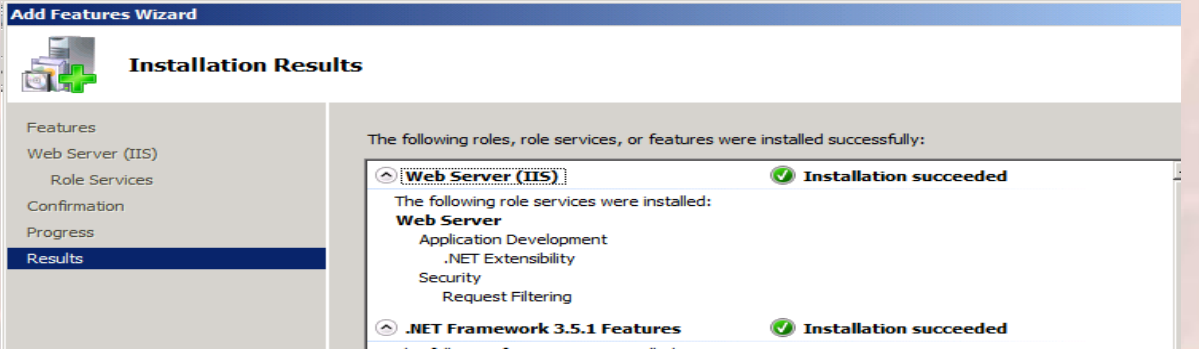

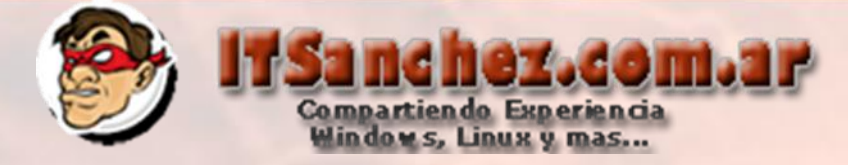

### Ejecutamos el instalador de Lync Server 2010 -> Yes

Microsoft Lync Server 2010

In order to run the software on this CD, the Microsoft Visual C++ 2008 Redistributable - x64 9.0.30729.4148 Package must be installed. Do you wish to install it?

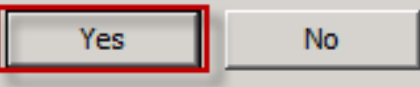

 $\vert \times \vert$ 

#### Seleccionamos -> Install

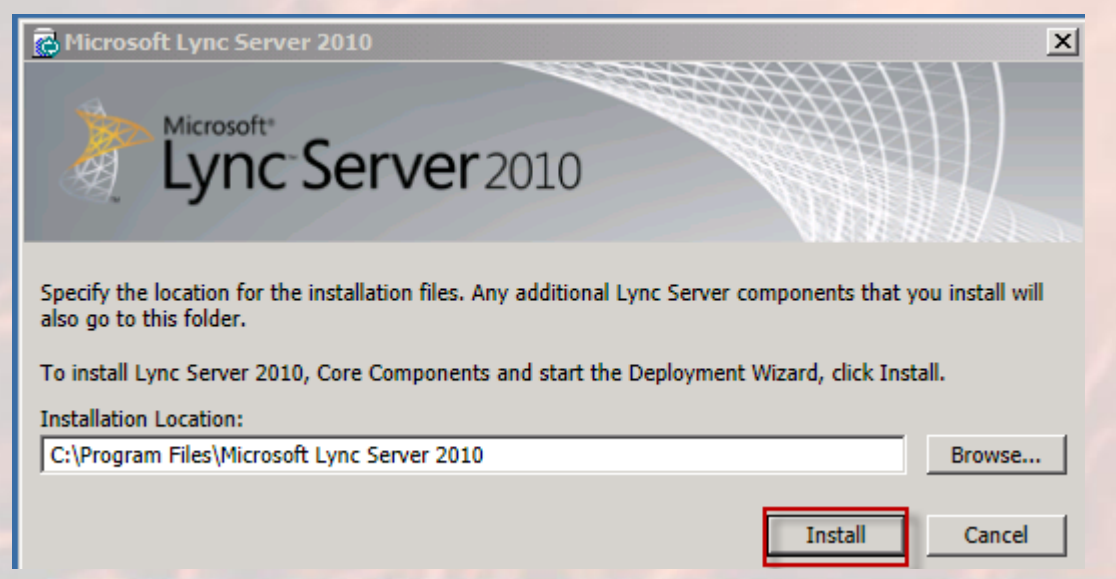

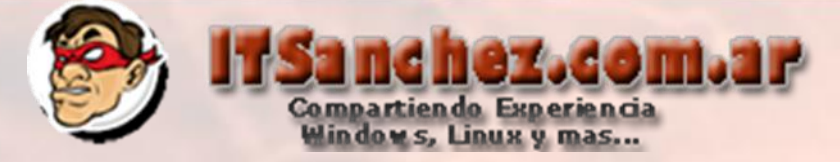

#### Aceptamos la licencia -> Ok

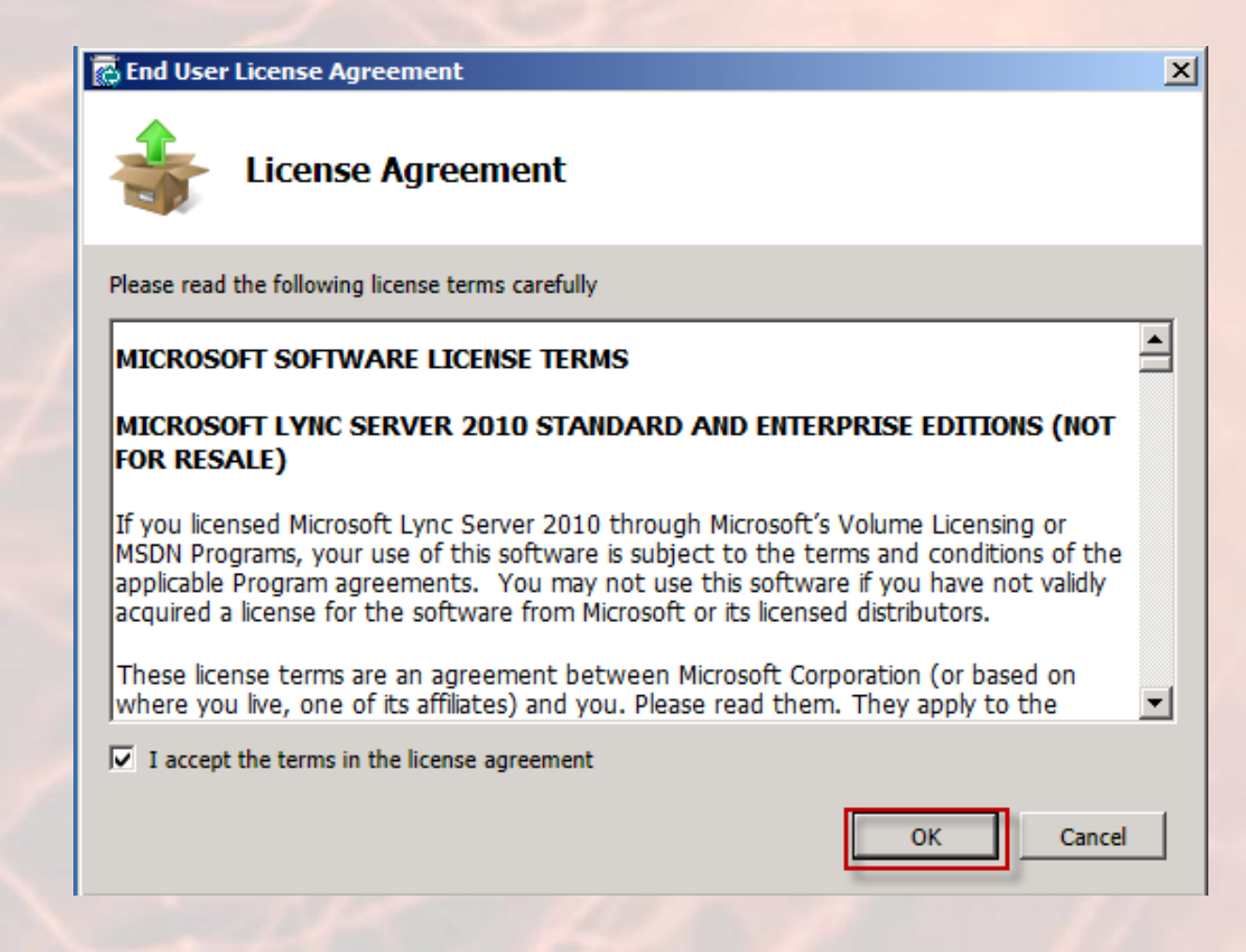

## ne hez.com.ar Compartiendo Experiencia<br>Windows, Linux y mas...

### Seleccionamos -> Install or Update Lync Server System

#### **TEVIRE ECIVER ZO TO E DE DIOVINENT WIZONU**

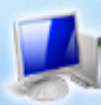

**Lync Server 2010** 

Welcome to Lync Server deployment.

#### Deploy

#### **Prepare Active Directory**

Prepares the Active Directory schema, forest, and domain for Lync Server.

#### $Help \rightarrow$

#### **Install or Update Lync Server System**

Install or update a Lync Server Server deployment member system. This option installs Lync Server core components, and a local replica configuration store.

Note: Before installing a server, you need to have a valid topology created and published.

#### $Help \rightarrow$

**Prepare first Standard Edition server** Prepares a single Standard Edition server to host Central Management Service. Note: This task requires local administrator rights. This task does not apply to Standard Edition Servers that are not planned to host the Central Management Service, or for deployments that include Enterprise Edition.

#### **Install Topology Builder**

Installs the Topology Builder and Administrative Tools to the current system. Your deployment requires at least one installation of the Topology Builder.

**Deploy Monitoring Server Reports** Deploy Monitoring Server Reports to selected SQL Server Reporting Services (SSRS) instances.

t

 $\sim$ 

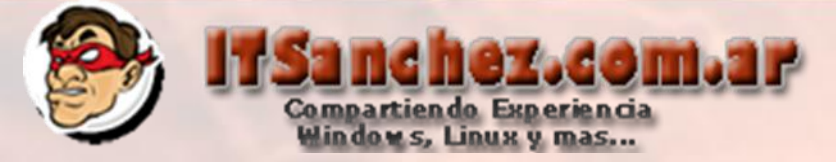

#### Seleccionamos -> Install Local Confiugration Store -> Run

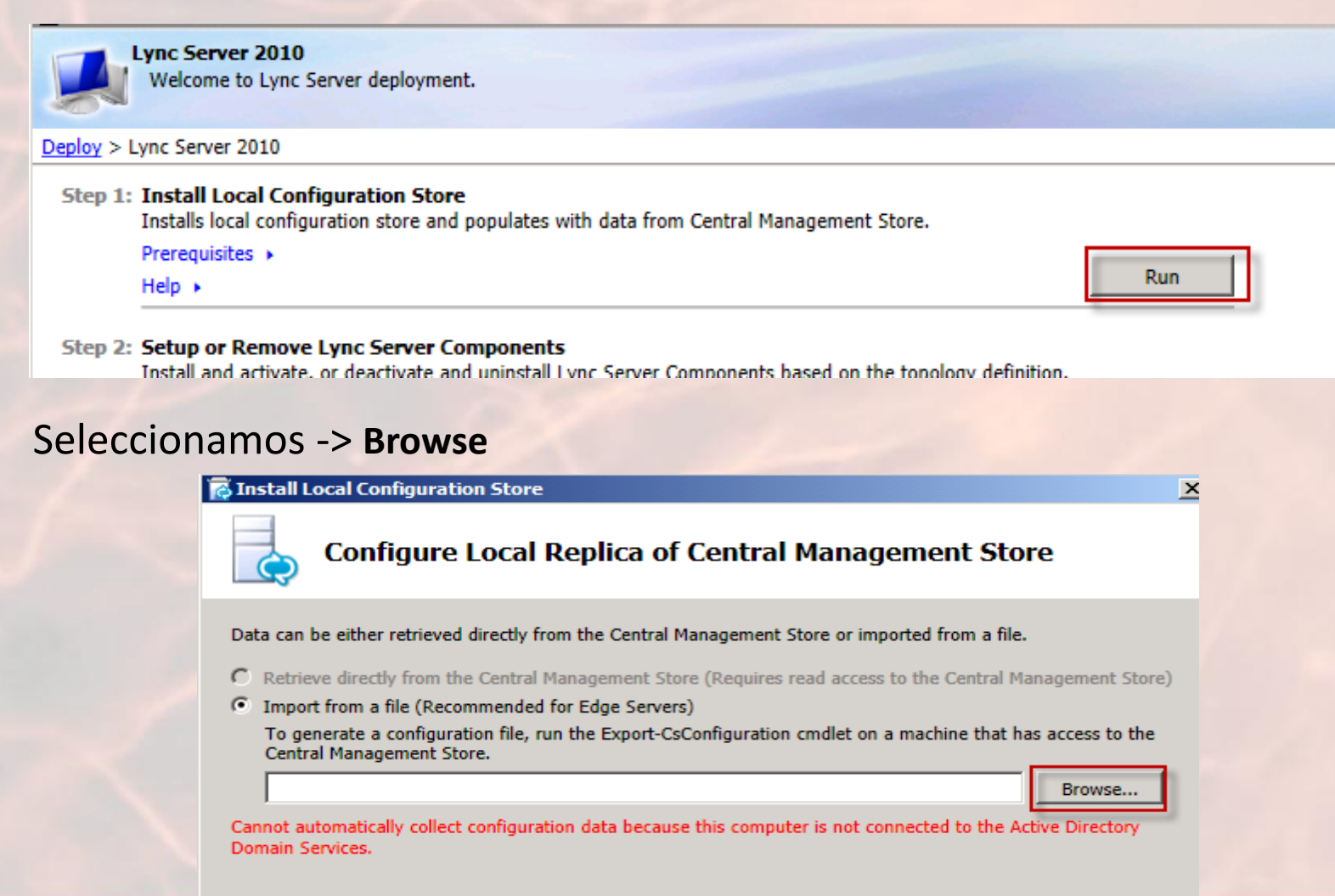

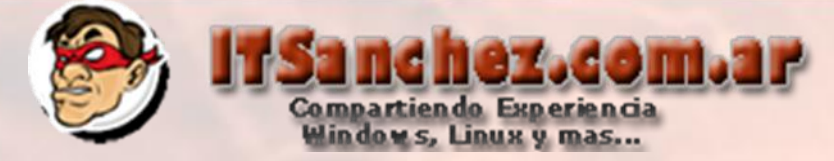

### Seleccionamos el archivo exportardo en los pasos anteriores

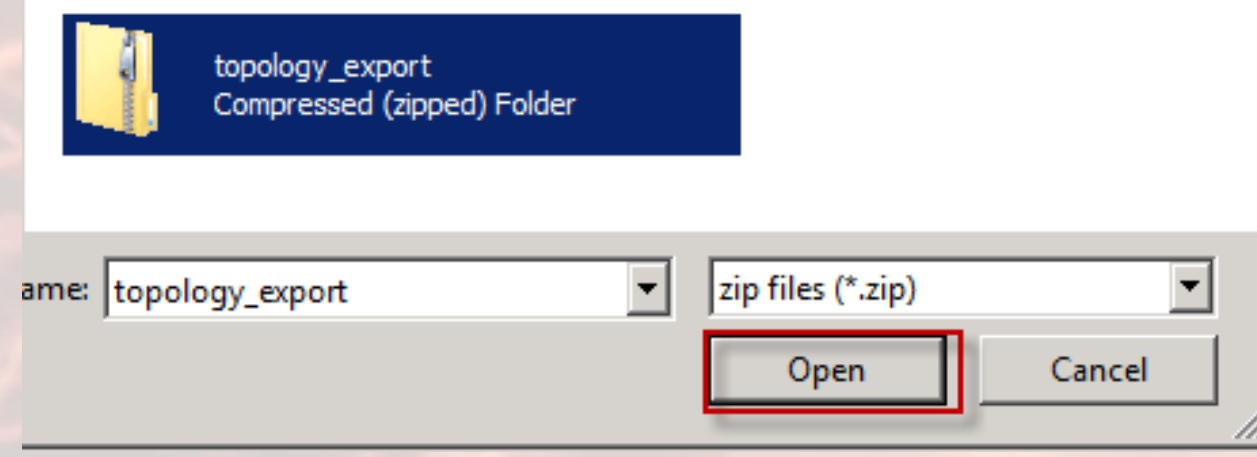

### Seleccionamos -> **Next**

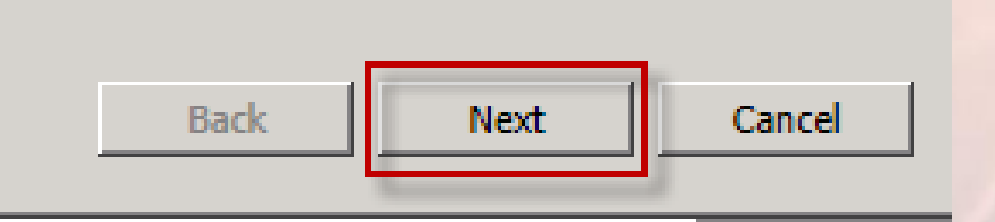

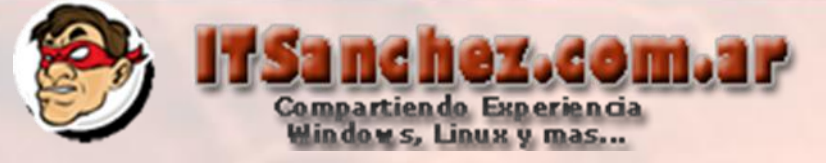

 $\vert x \vert$ 

#### Seleccionamos -> Finish

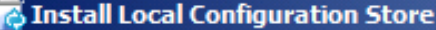

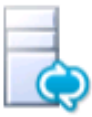

#### **Executing Commands**

#### LocalStore

> Enable local replica service

Enable-CSReplica -Verbose -Confirm:\$false -Report "C:\Users\Administrator\AppData\Local\Temp\Enable-CSReplica-[2012\_05\_04][15\_48\_41].html"

Creating new log file "C:\Users\Administrator\AppData\Local\Temp\Enable-CSReplica-3faf3250-9551-4d6cb749-67a4ab060fbd.xml".

Enable replica service for the Lync Server computer.

Creating new log file "C:\Users\Administrator\AppData\Local\Temp\Enable-CSReplica-[2012\_05\_04]  $[15 48 41]$ .html".

"Enable-CSReplica" processing has completed successfully.

Detailed results can be found at "C:\Users\Administrator\AppData\Local\Temp\Enable-CSReplica-[2012\_05\_04][15\_48\_41].html".

Task status: Completed.

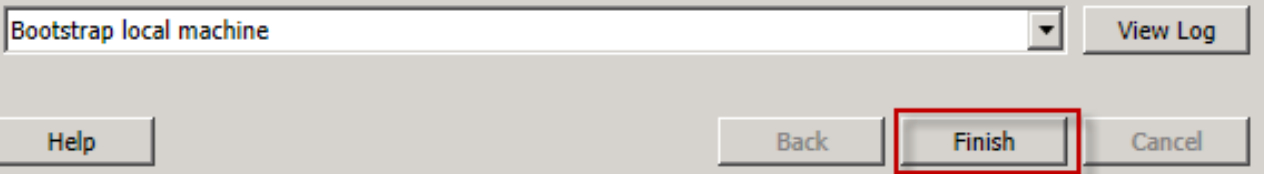

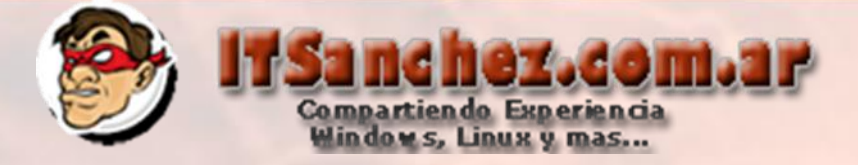

#### Seleccionamos -> Setup or Remove Lync Server Componet -> Run -> Next

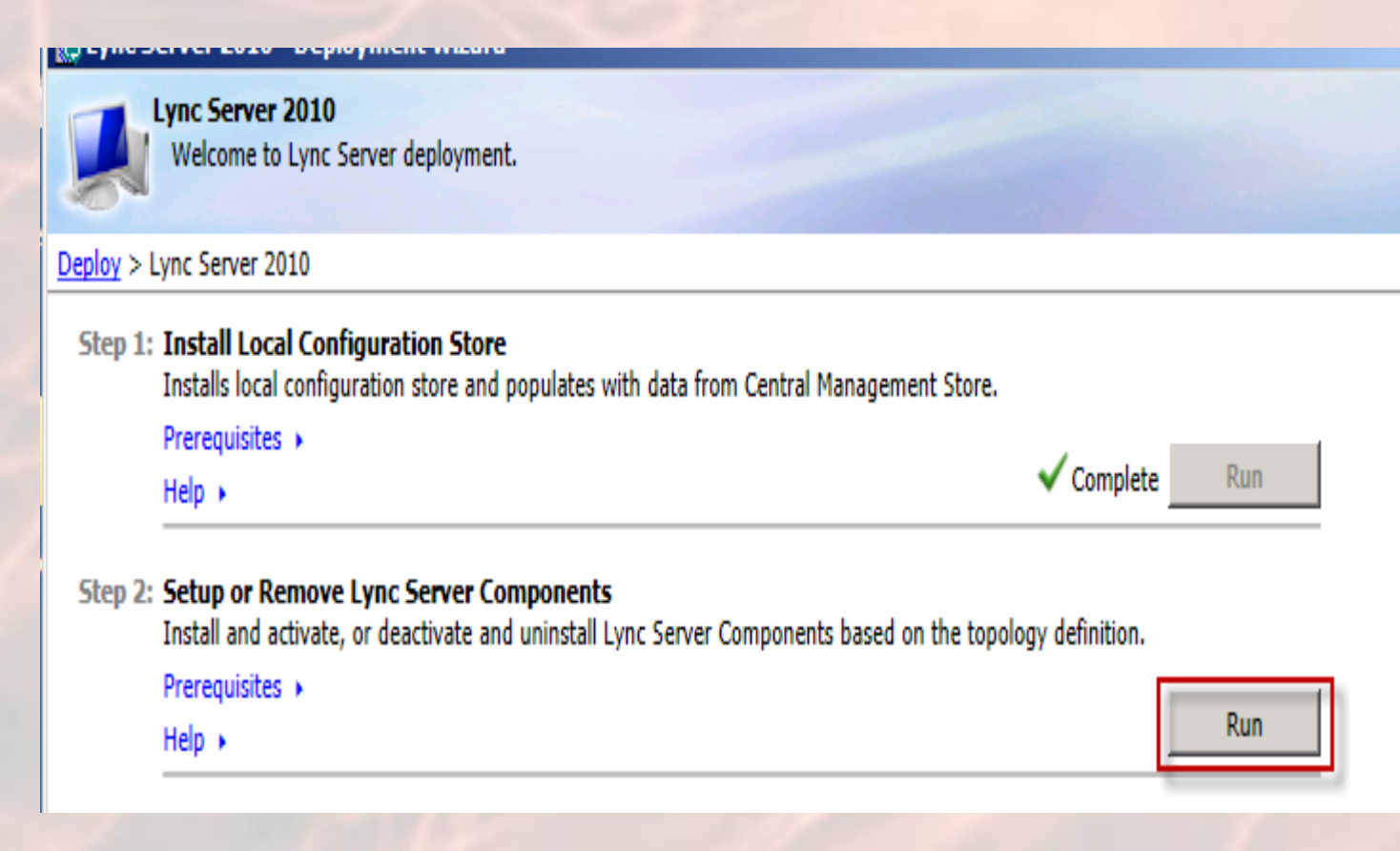

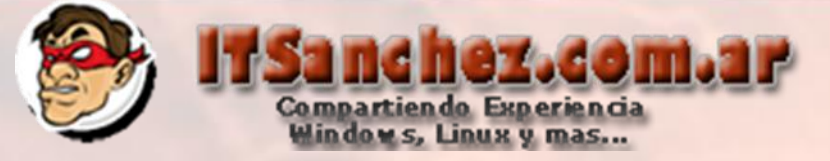

 $\vert x \vert$ 

#### Seleccionamos -> Finish

#### Setup Lync Server components

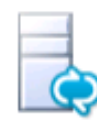

### **Executing Commands**

Checking prerequisite NoUnsupportedSqiktcLocal...prerequisite satisfied. Checking prerequisite WMIEnabled...prerequisite satisfied. Checking prerequisite NoOtherVersionInstalled...prerequisite satisfied. Checking prerequisite PowerShell2...prerequisite satisfied. Checking prerequisite SqlExpressRtcLocal...prerequisite satisfied. Checking prerequisite VCredist...prerequisite satisfied. Checking prerequisite SqlNativeClient...prerequisite satisfied. Checking prerequisite SqlBackcompat...prerequisite satisfied. Checking prerequisite UcmaRedist...prerequisite satisfied. Installing Server.msi(Feature\_Server\_Edge)...success No databases discovered, skipping Install-CsDatabase... Enabling new roles... Executing PowerShell command: Enable-CSComputer -Confirm: \$false -Verbose -Report "C: \Users \Administrator\AppData\Local\Temp\Enable-CSComputer-[2012\_05\_04][16\_15\_19].html"

Task status: Completed.

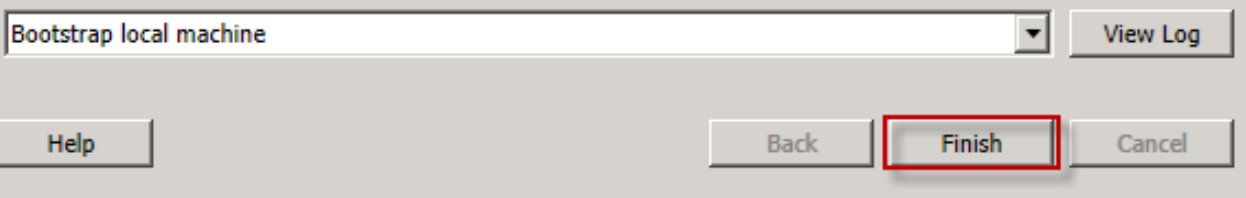

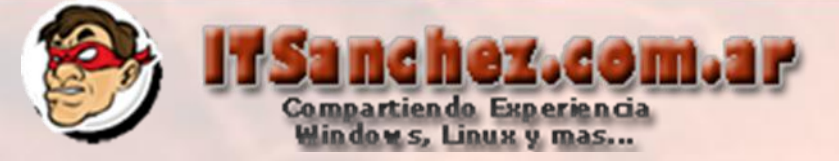

Ya tenemos la instalación completa solo nos falta generar el certificado en el laboratorio lo vamos a hacer con una CA Interna en producción se debe comprar un certificado publico, importamos el certificado de nuestra root CA siguiendo este instructivo <http://bit.ly/x7DatO>

#### Seleccionamos –> **Request, Install or Assing Certificates -> Run**

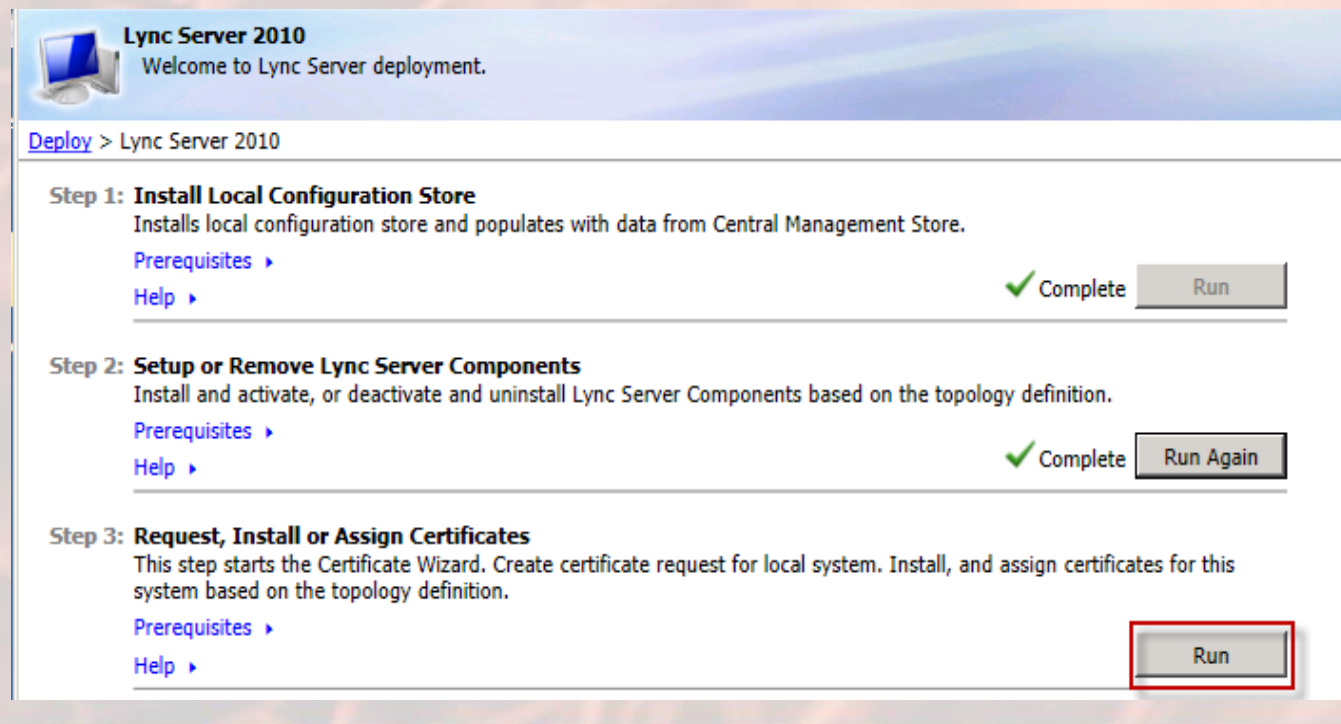

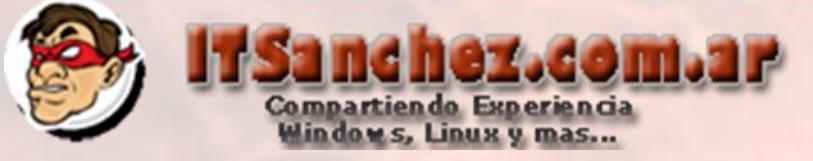

### Seleccionamos -> Request

### **Certificate Wizard**

 $\overline{\mathbf{x}}$ 

Select a Lync Server Certificate Type and then select a task. Expand the Certificate Type to perform advanced certificate usage tasks.

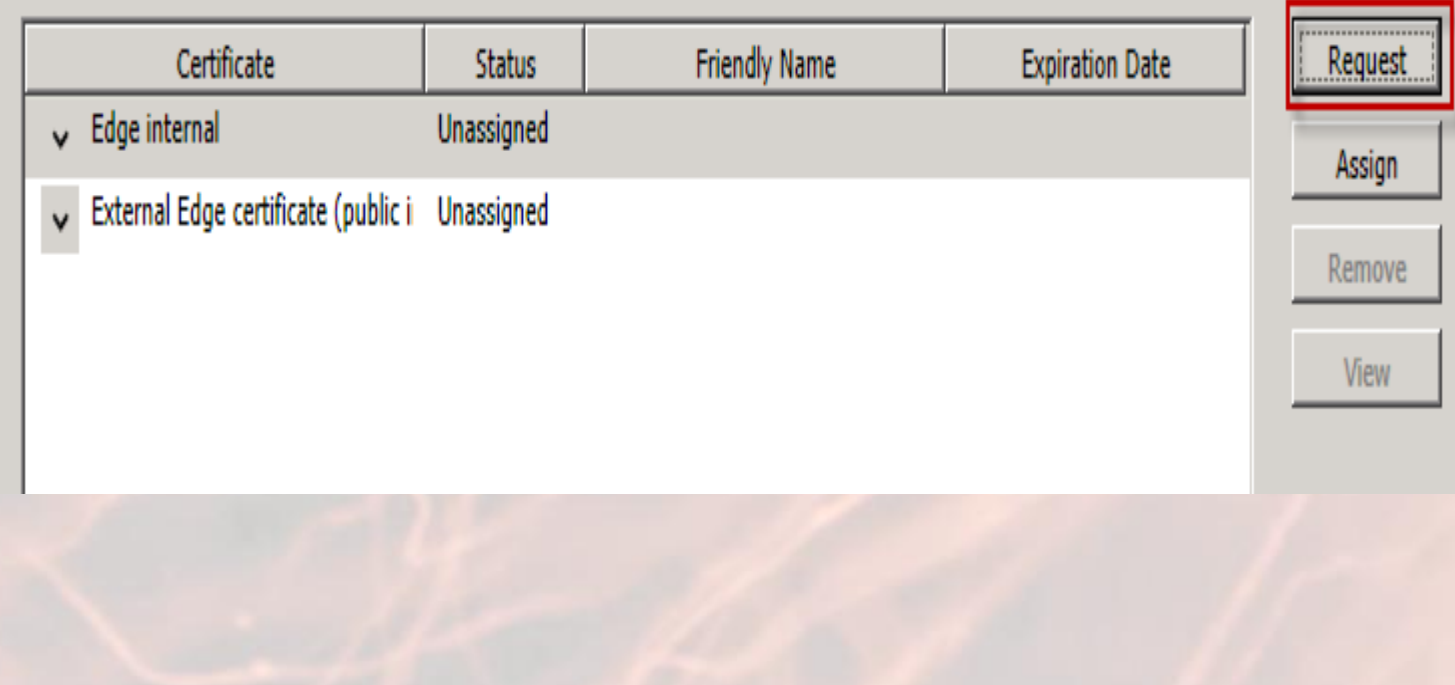

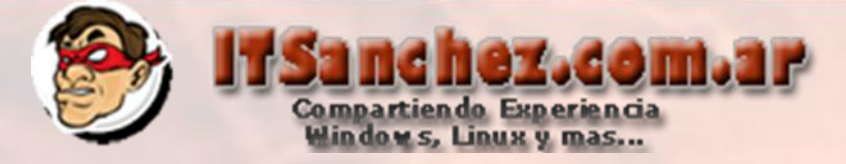

### Seleccionamos -> Send the request ... -> Next

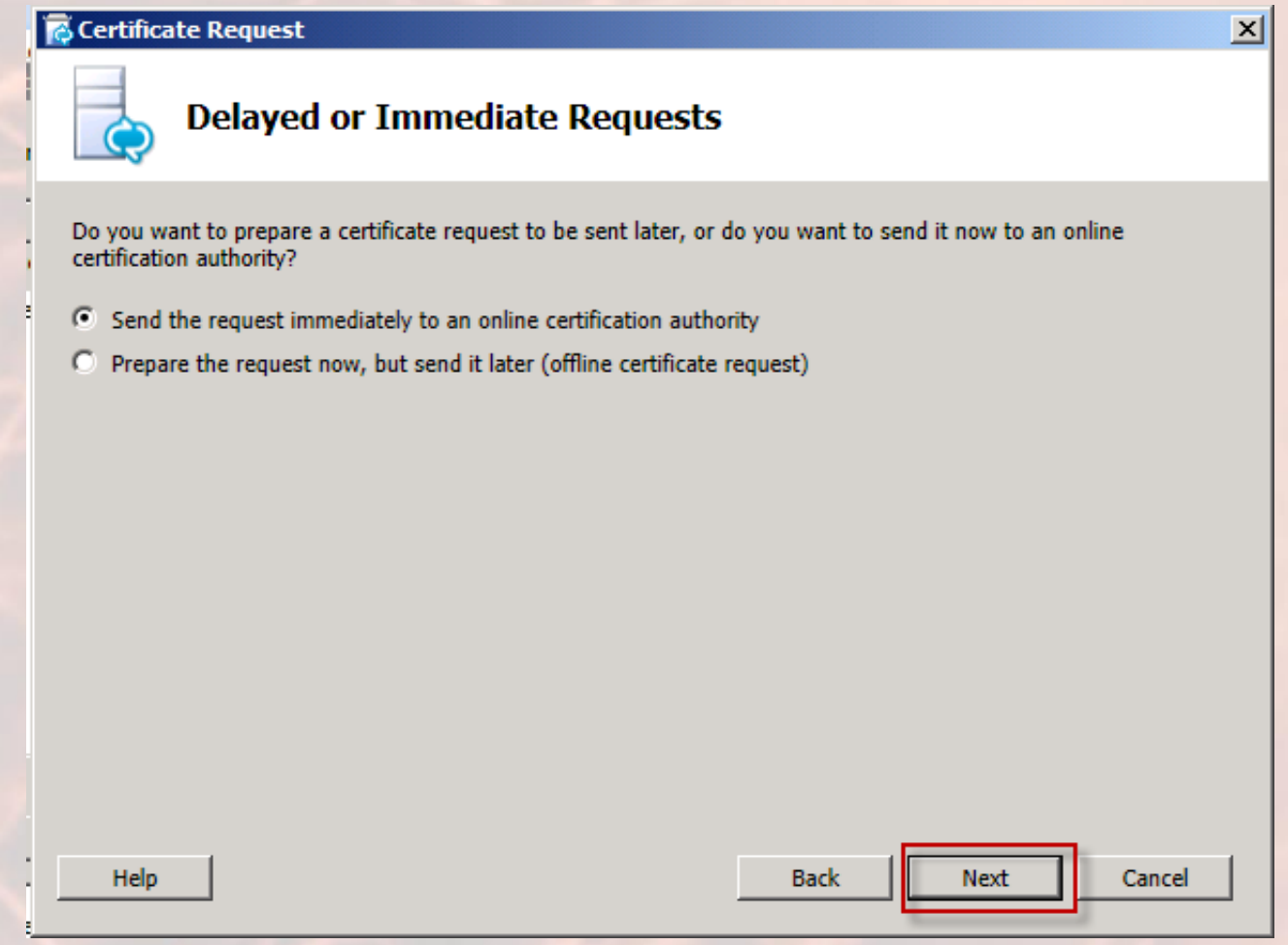

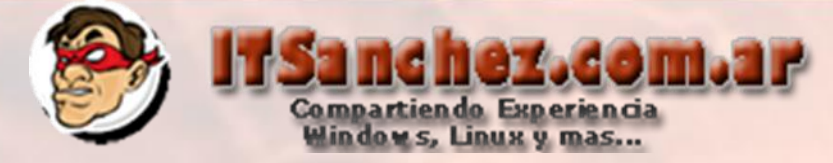

## Completamos los datos de nuestra RootCA -> Next

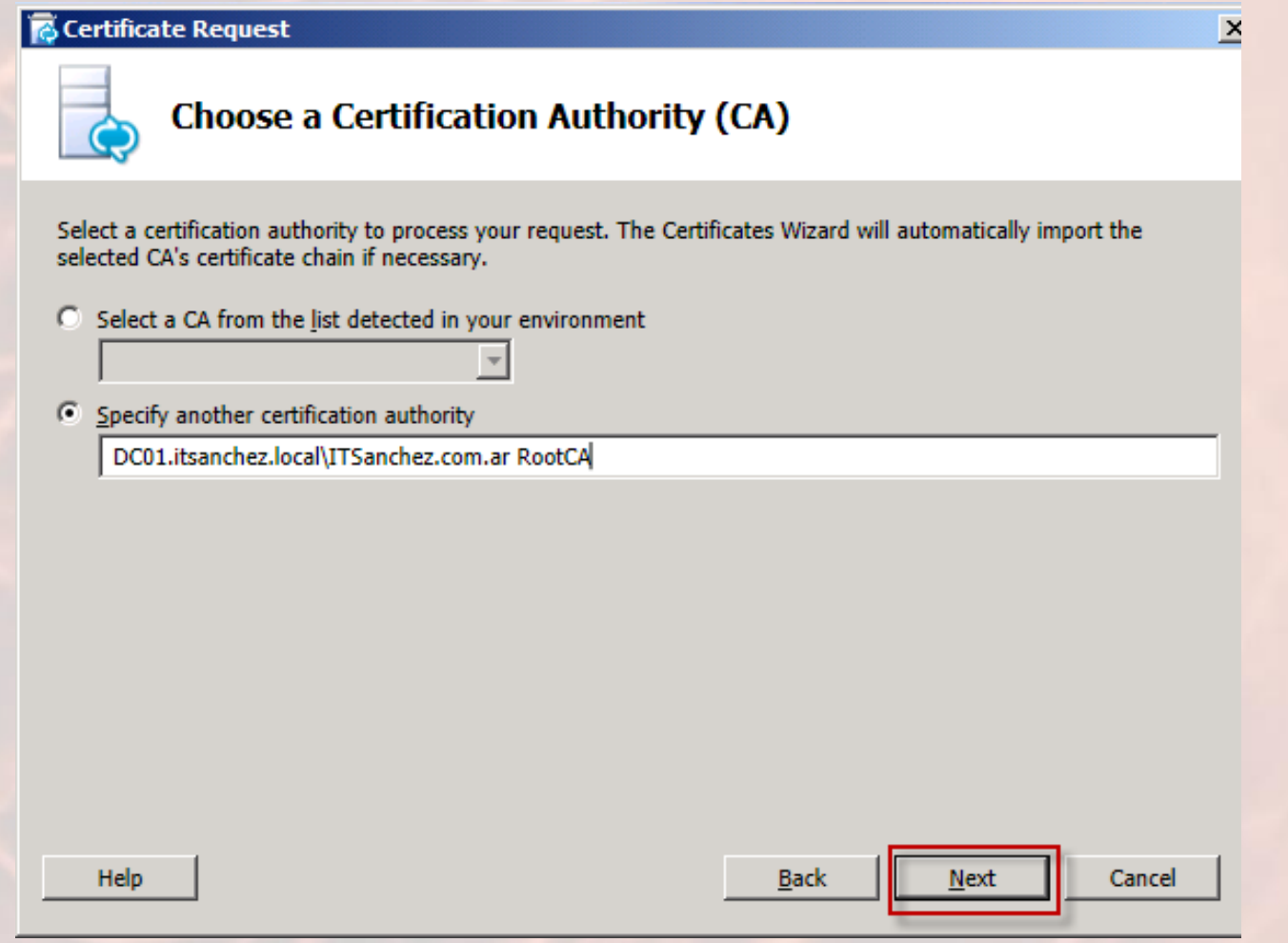

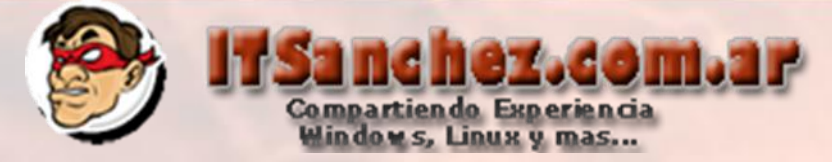

### Seleccionamos el usuario que valida-> Next

#### *Certificate Request*

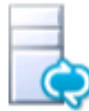

#### **Certification Authority Account**

 $\overline{V}$  Specify alternate credentials for the certification authority

User Name:

ITSanchez\administrator

Password:

........

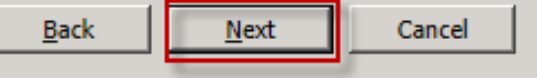

 $\vert x \vert$ 

Help

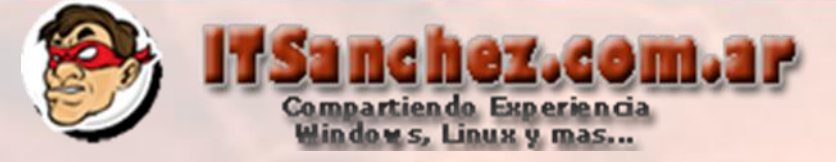

 $\vert x \vert$ 

### Seleccionamos -> Next

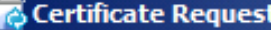

Help

Ε

**Specify Alternate Certificate Template** 

By default a Lync Server certificate request will use the WebServer certificate template. Select the following check box in order to specify a different certificate template.

 $\Box$  Use alternate certificate template for the selected certification authority

Certificate template name:

Note: The custom template must be installed on the certification authority, and must meet the requirements for Lync Server certificates. For details about custom certificate templates, see the product documentation.

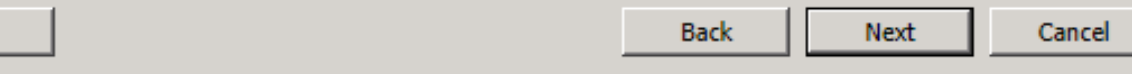

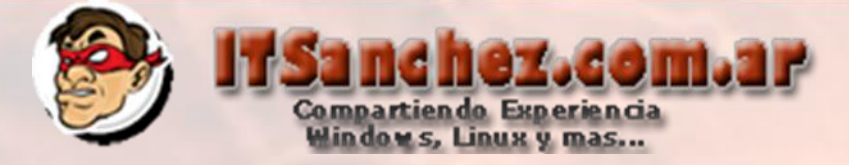

### Seleccionamos -> Friendy Name-> Next

Help

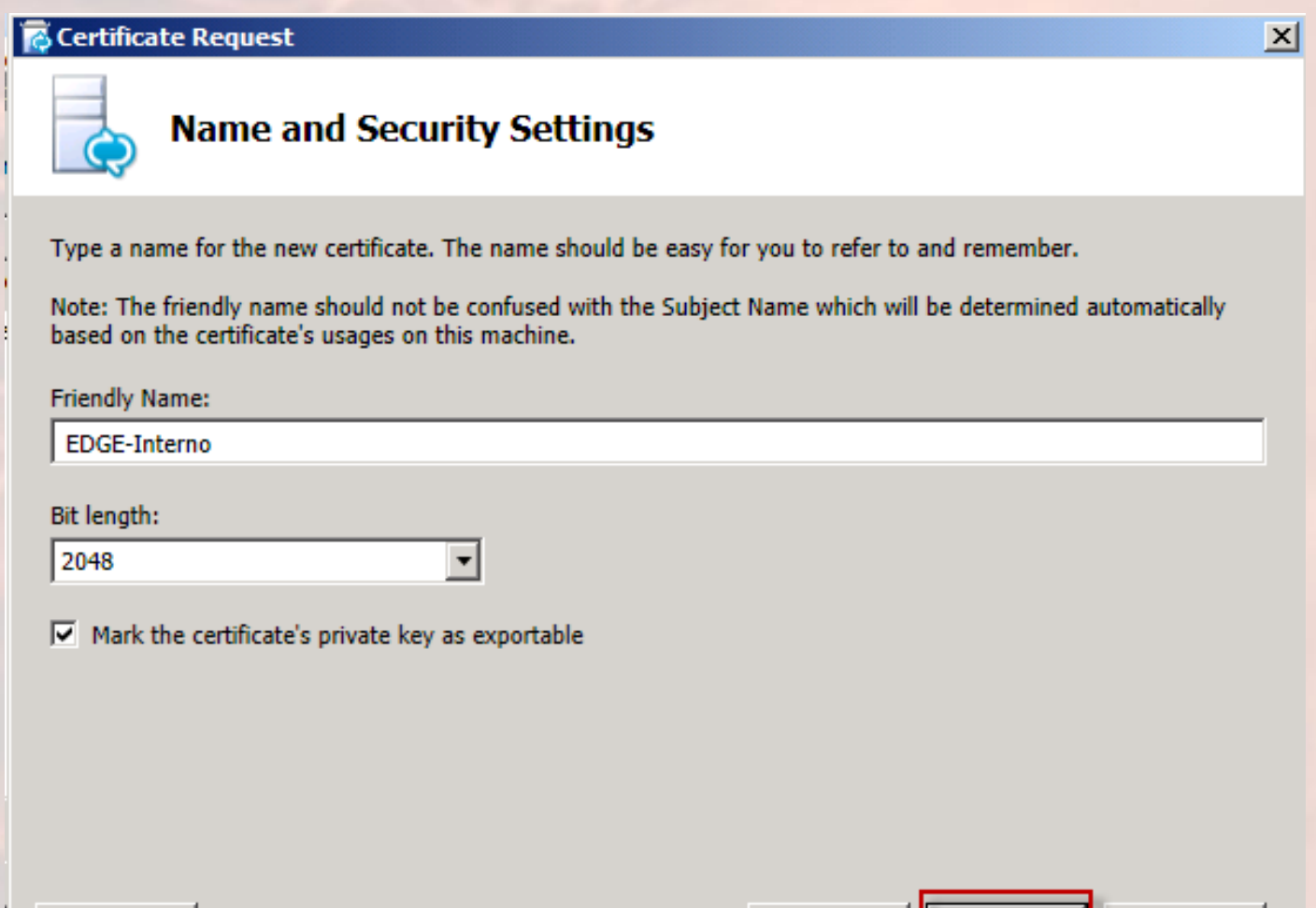

**Back** 

Next

Cancel

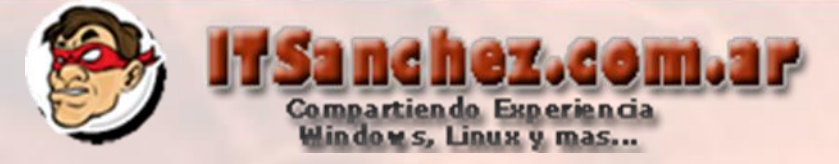

 $x$ 

#### Completamos los datos-> Next

**E** Certificate Request

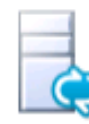

#### **Organization Information**

Enter your organization's name and your organization unit. This is typically the legal name of your organization and the name of your division or department.

For further information, consult the certification authority's web site.

Organization:

**ITSanchez** 

**Organizational Unit:** 

Lync

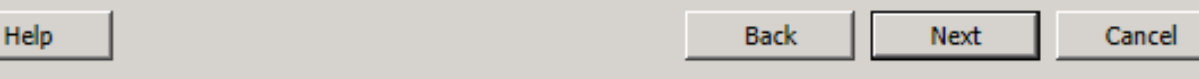

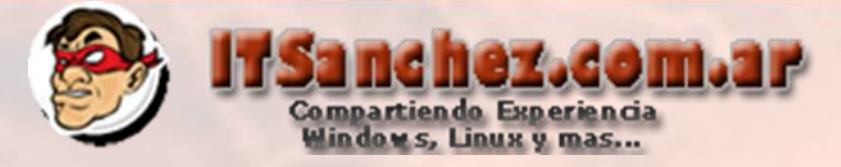

### Completamos los datos -> **-> Next**

Help

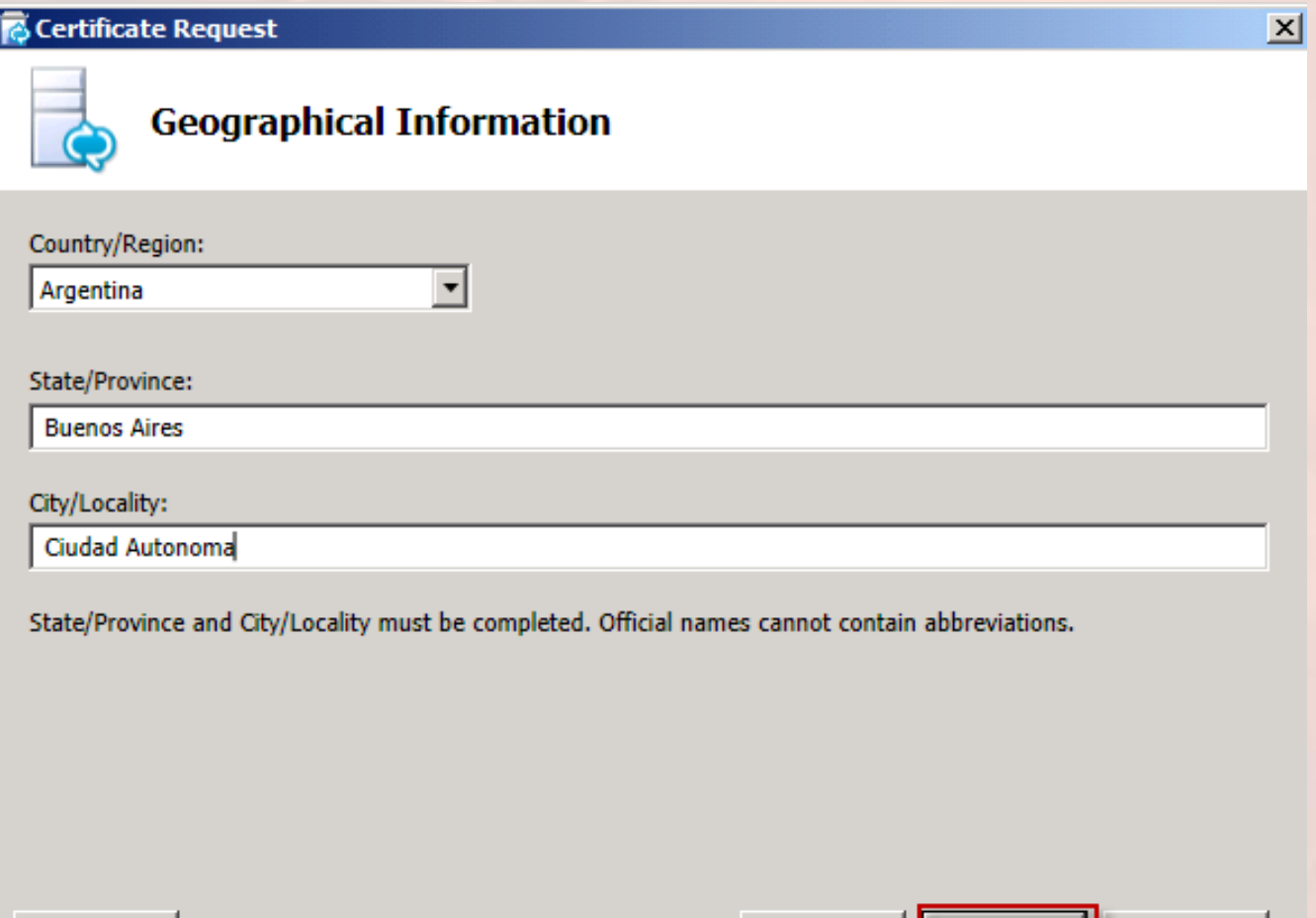

**Back** 

Next

Cancel

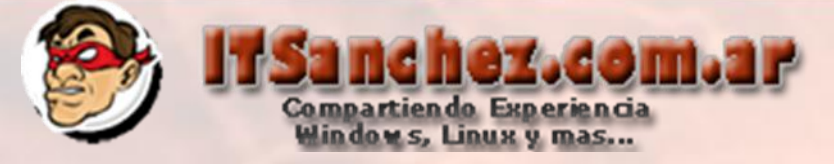

### Confirmamos -> Next

#### **B** Certificate Request

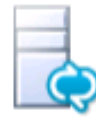

#### Subject Name / Subject Alternate Names

The following will be automatically populated for the Subject Name and Subject Alternate Name (SAN)

**Subject Name:** 

lyed01.itsanchez.local

Subject Alternate Name:

**Back** Next Cancel  $\vert x \vert$ 

Help

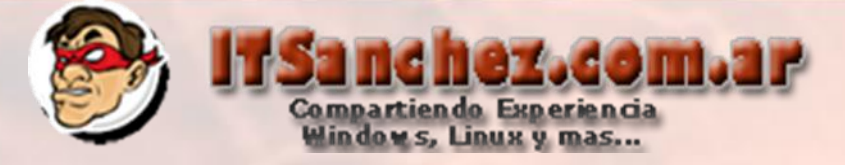

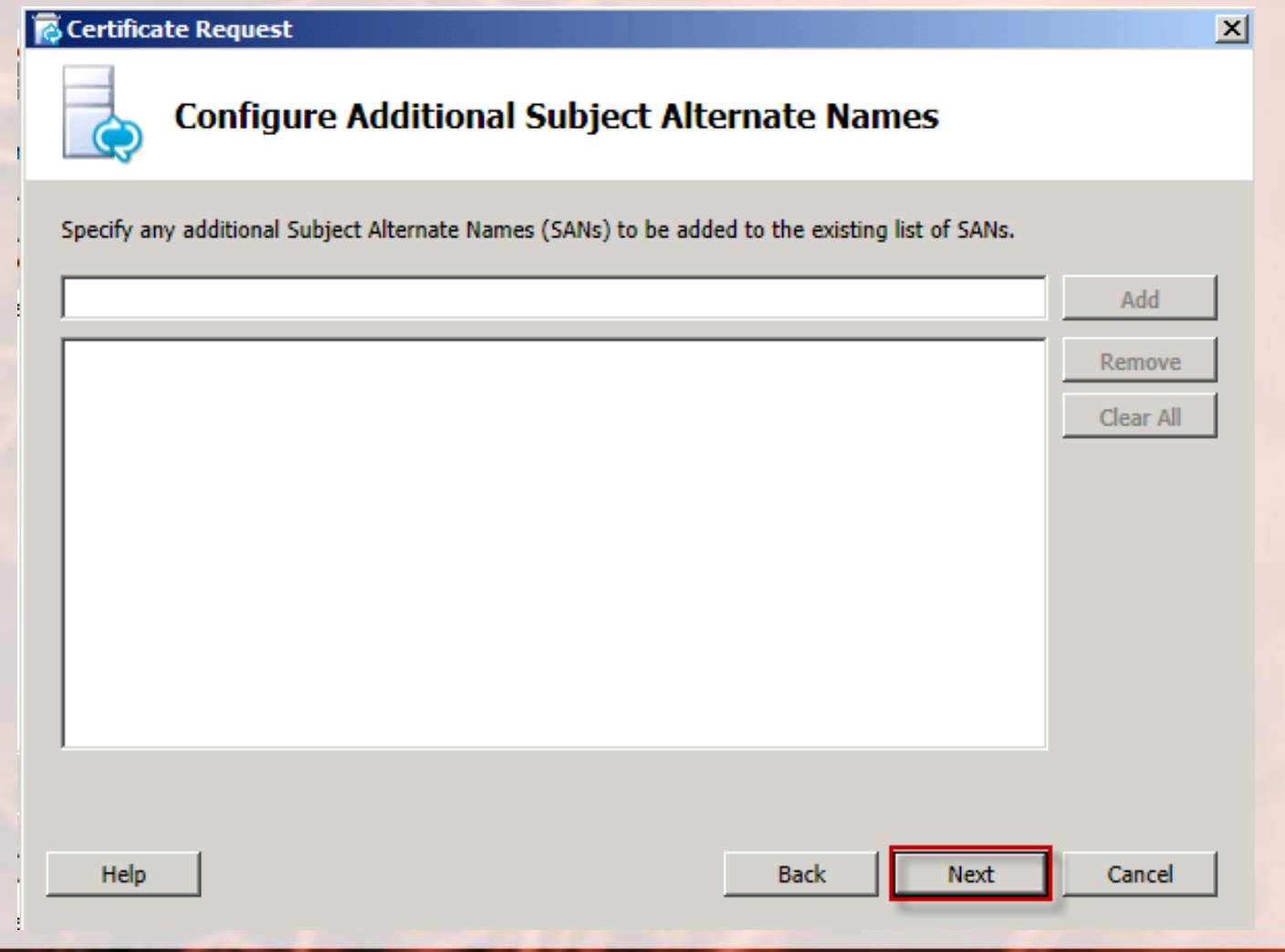

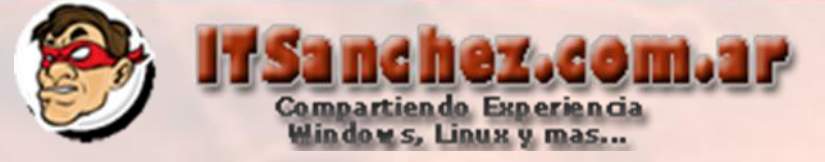

#### *Certificate Request*

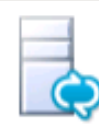

#### **Certificate Request Summary**

#### To generate a request with the following information, click Next

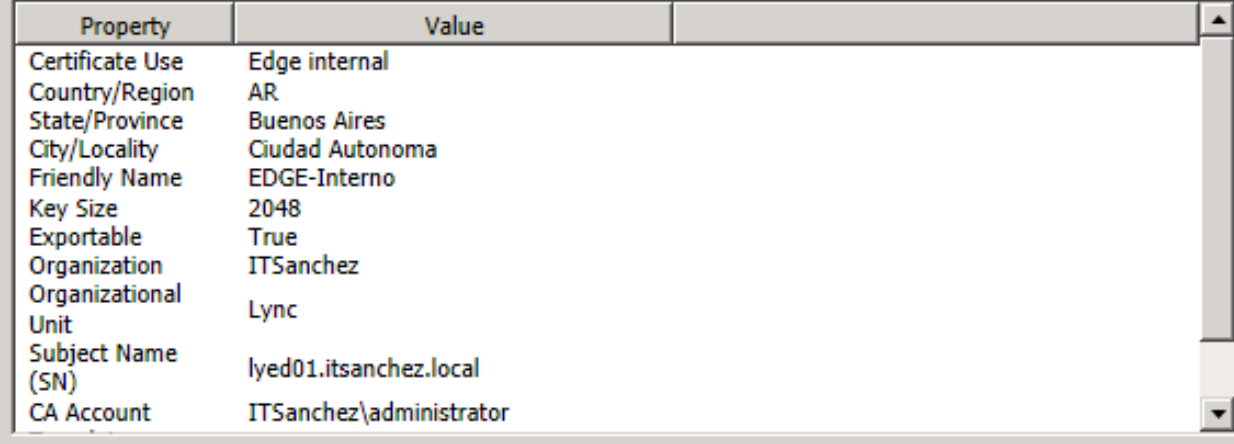

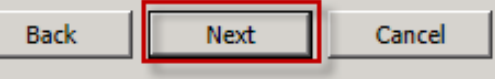

図

Help

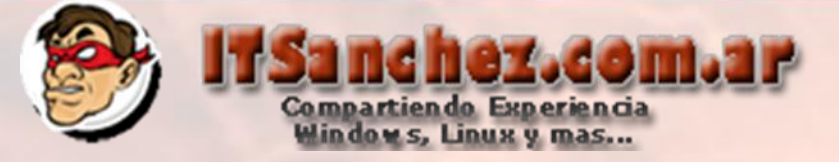

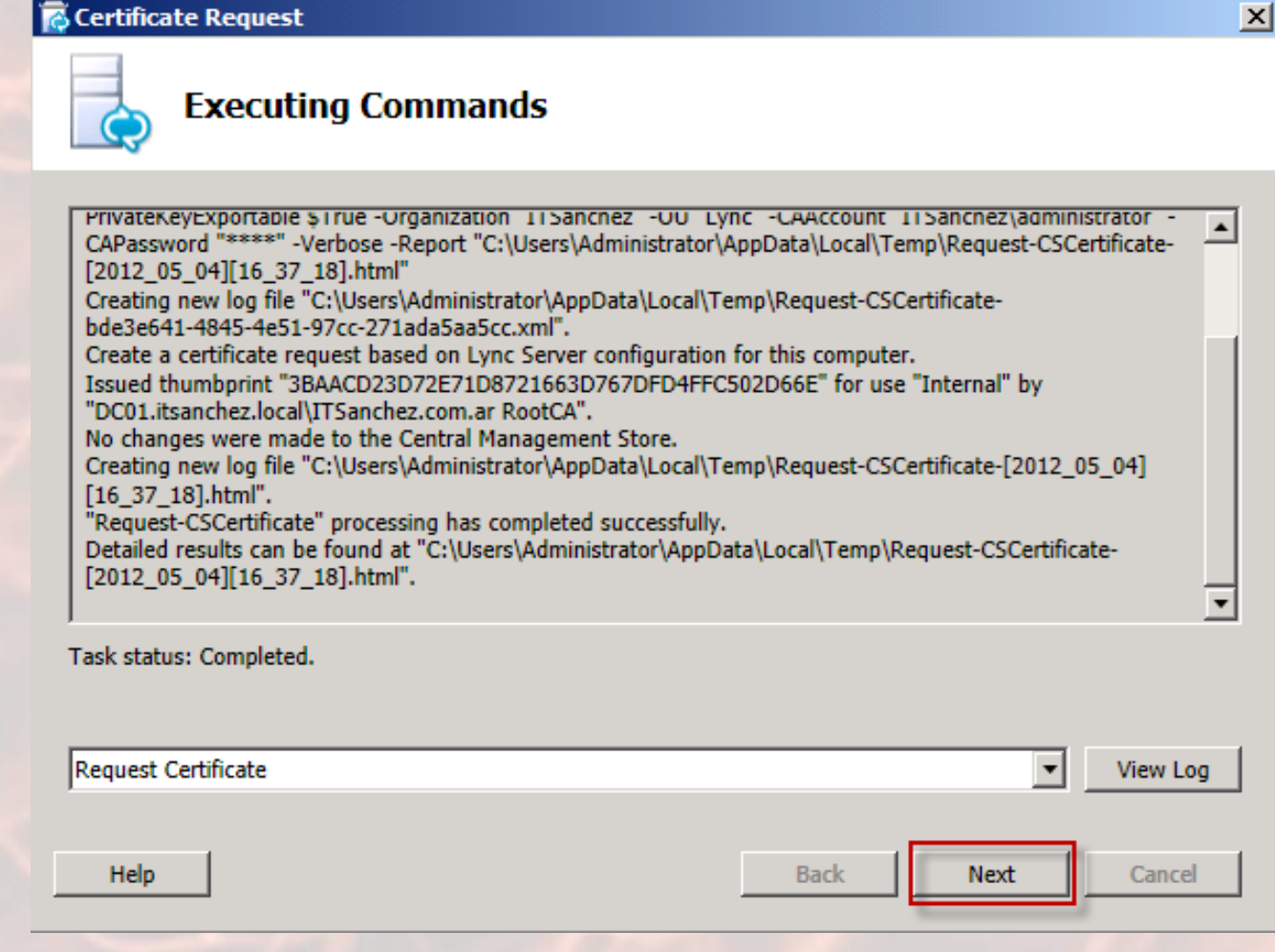

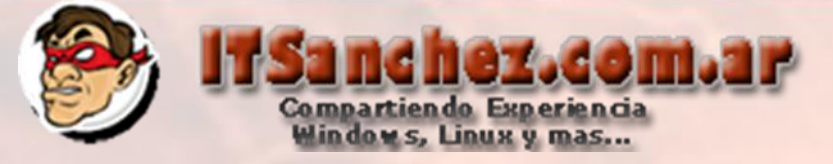

### Seleccionamos -> Finish

**B** Certificate Request

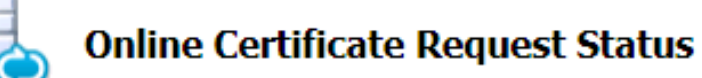

A certificate with thumbprint 3BAACD23D72E71D8721663D767DFD4FFC502D66E has been added to the local certificate store.

 $\triangledown$  Assign this certificate to Lync Server certificate usages

Note: If you choose not to assign the certificate now, you can assign it at a later time by using the Assign task in the Certificate Wizard

**View Certificate Details** 

Help

 $\vert x \vert$ 

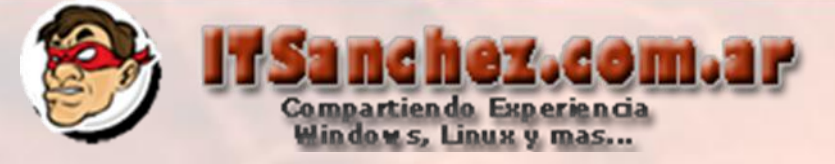

*C* Certificate Assignment

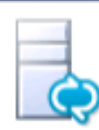

Help

#### **Certificate Assignment Summary**

To assign the following certificate to the Lync Server usages listed, click Next

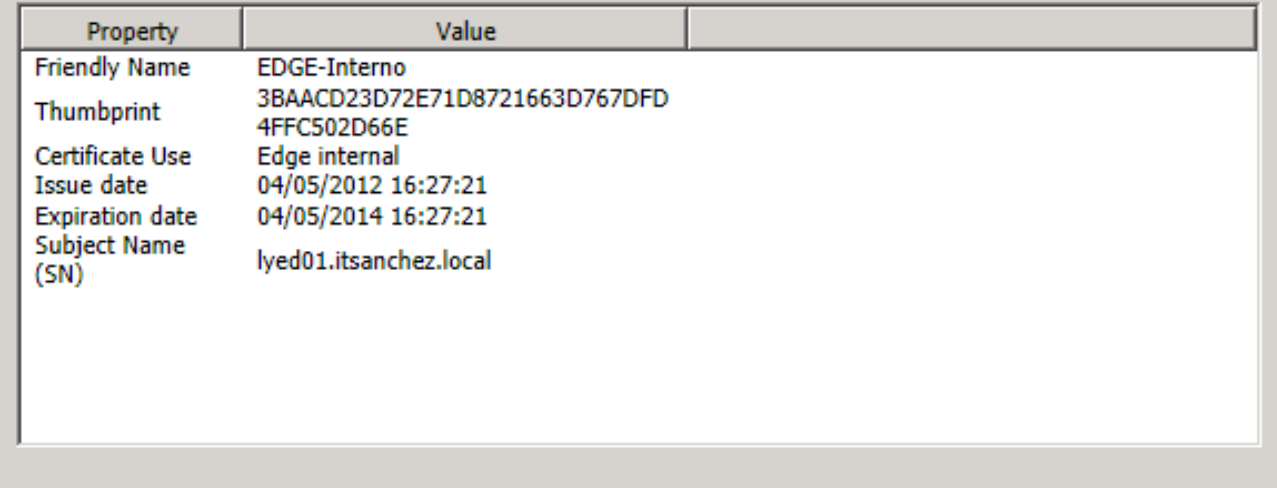

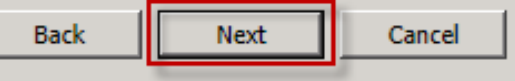

 $\mathbf{x}$ 

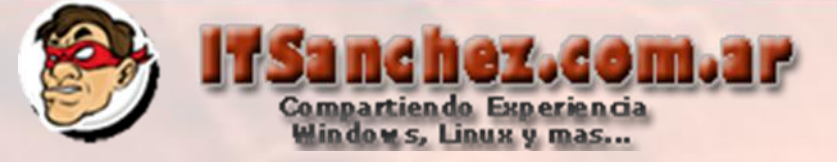

 $\vert x \vert$ 

#### Seleccionamos -> Finish

**B** Certificate Assignment

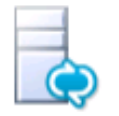

#### **Executing Commands**

Confirm:stalse -keport C:\Users\Administrator\AppData\Local\Temp\Set-CSCertificate-[2012\_05\_04] [16\_43\_33].html"

Creating new log file "C:\Users\Administrator\AppData\Local\Temp\Set-CSCertificate-3396527c-134d-4299af25-44565ba0a464.xml".

Assign the certificate to the Central Management Store.

The following certificate was assigned for the type "Internal":

Internal: 3BAACD23D72E71D8721663D767DFD4FFC502D66E lyed01.itsanchez.local 05/04/2014

CN=ITSanchez.com.ar RootCA, DC=itsanchez, DC=local 1772BB79000000000006

Creating new log file "C:\Users\Administrator\AppData\Local\Temp\Set-CSCertificate-[2012 05 04]  $[16_43_33]$ .html".

Warning: "Set-CSCertificate" processing has completed with warnings. "1" warnings were recorded during this run.

Warning: Detailed results can be found at "C:\Users\Administrator\AppData\Local\Temp\Set-CSCertificate-[2012\_05\_04][16\_43\_33].html".

Task status: Completed.

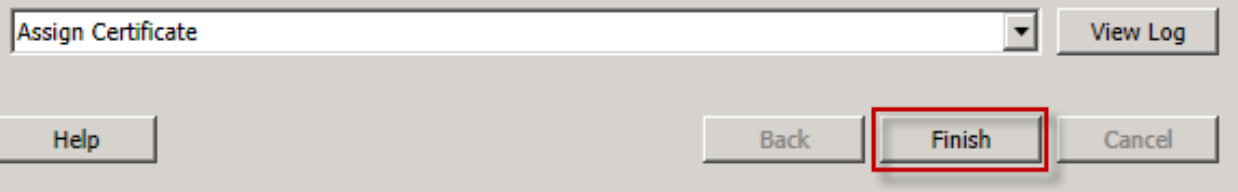

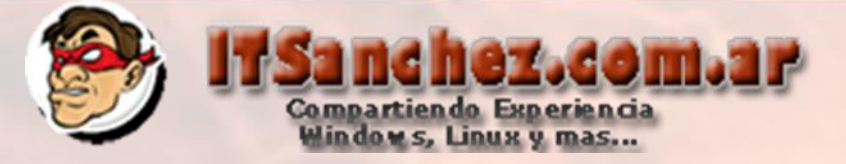

#### Seleccionamos -> **Request**

#### **B** Certificate Wizard

Select a Lync Server Certificate Type and then select a task. Expand the Certificate Type to perform advanced certificate usage tasks.

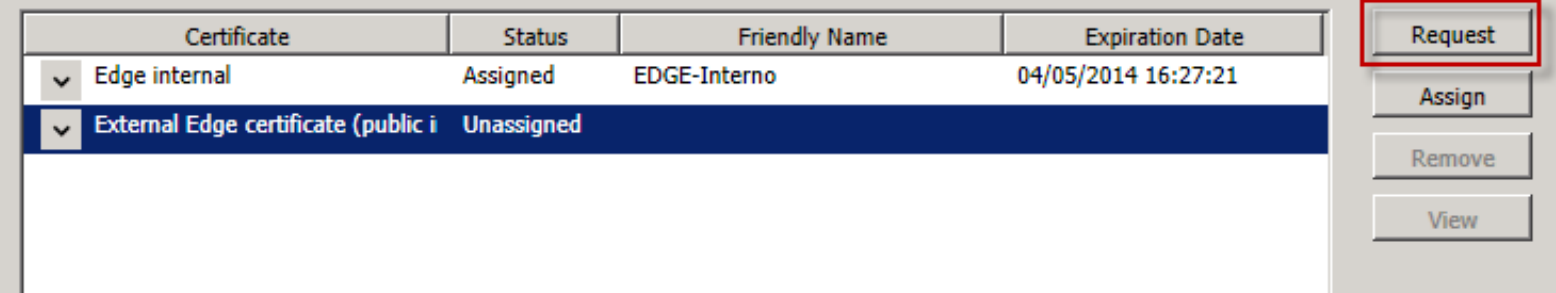

 $\vert x \vert$ 

Repetimos los mismos pasos para generar el certificado interno validando que tenga la siguiente configuración especifica

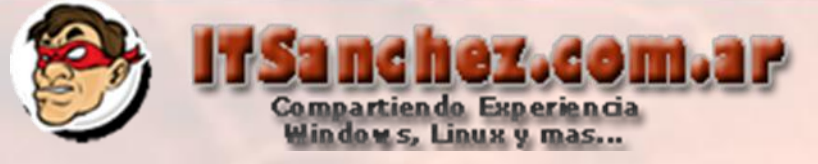

## Subjet predeterminados

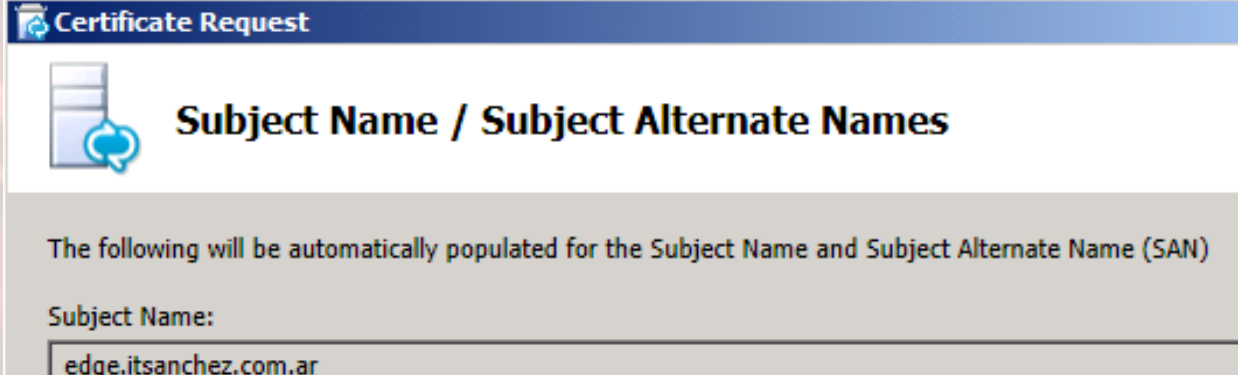

Subject Alternate Name:

edge.itsanchez.com.ar<br>webconf.itsanchez.com.ar

Help

Cancel

Next

 $\vert x \vert$ 

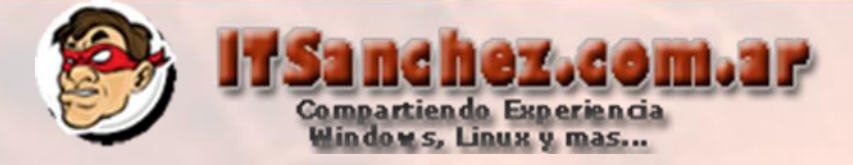

### Agregamos av.itsanchez.com.ar

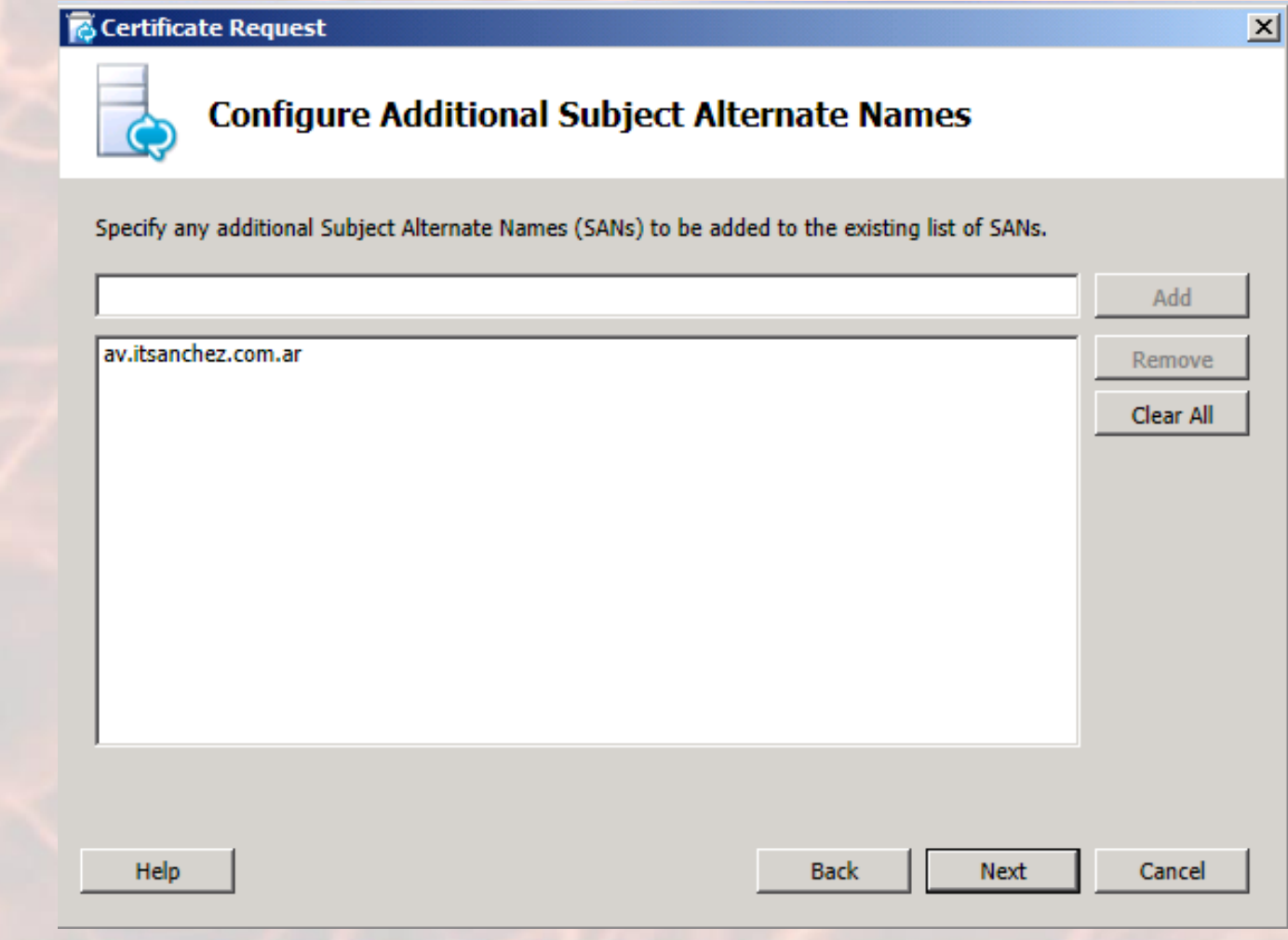

## nchez.com.ar Compartiendo Experiencia<br>Windows, Linux y mas...

 $\vert x \vert$ 

### Validamos que los certificados están asignados

#### Certificate Wizard

Select a Lync Server Certificate Type and then select a task. Expand the Certificate Type to perform advanced certificate usage tasks.

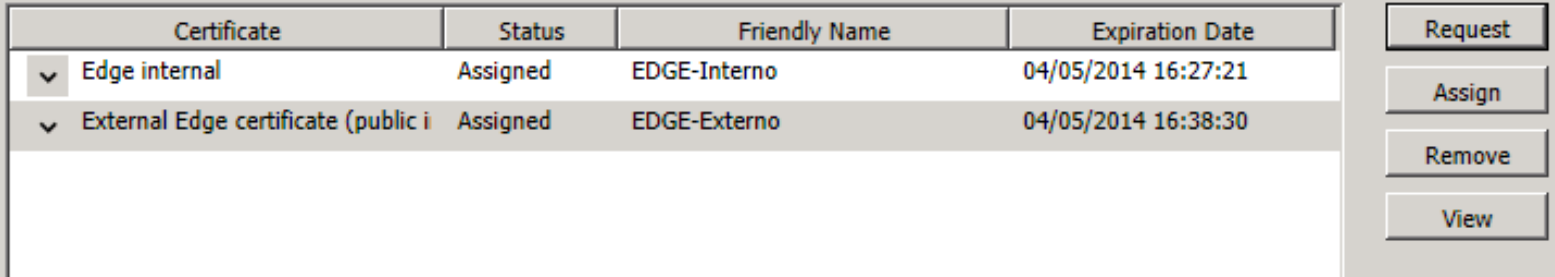

#### Ejecutamos -> **Start Services -> Run**

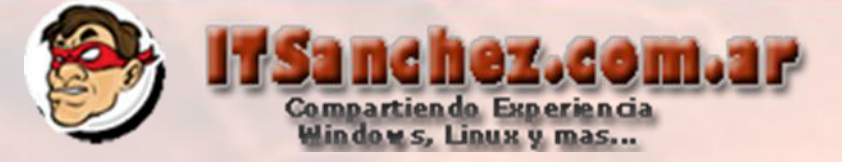

Validamos que todos los servicios están activos en los servicios de Wndows (**Services.msc**)

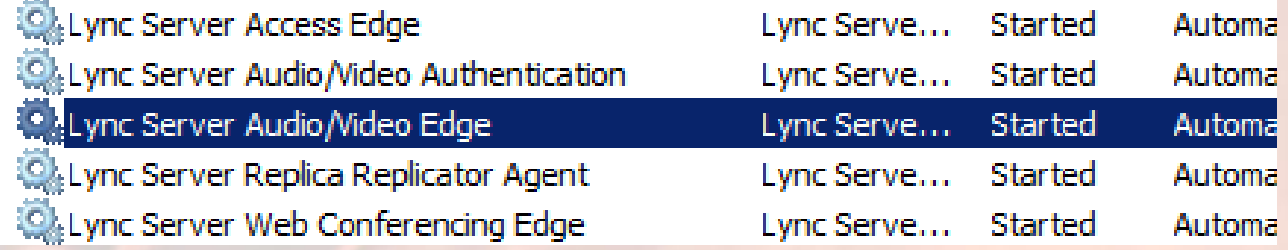

El próximo paso para terminar nuestra instalación la publicación de nuestro servidor EDGE en DMZ con Microsoft TMG 2010 o el firewall que utilicemos.

**Espero les sea de utilidad!! Saludos Guillermo Sanchez [gsanchez@itsanchez.com.ar](mailto:gsanchez@itsanchez.com.ar)**